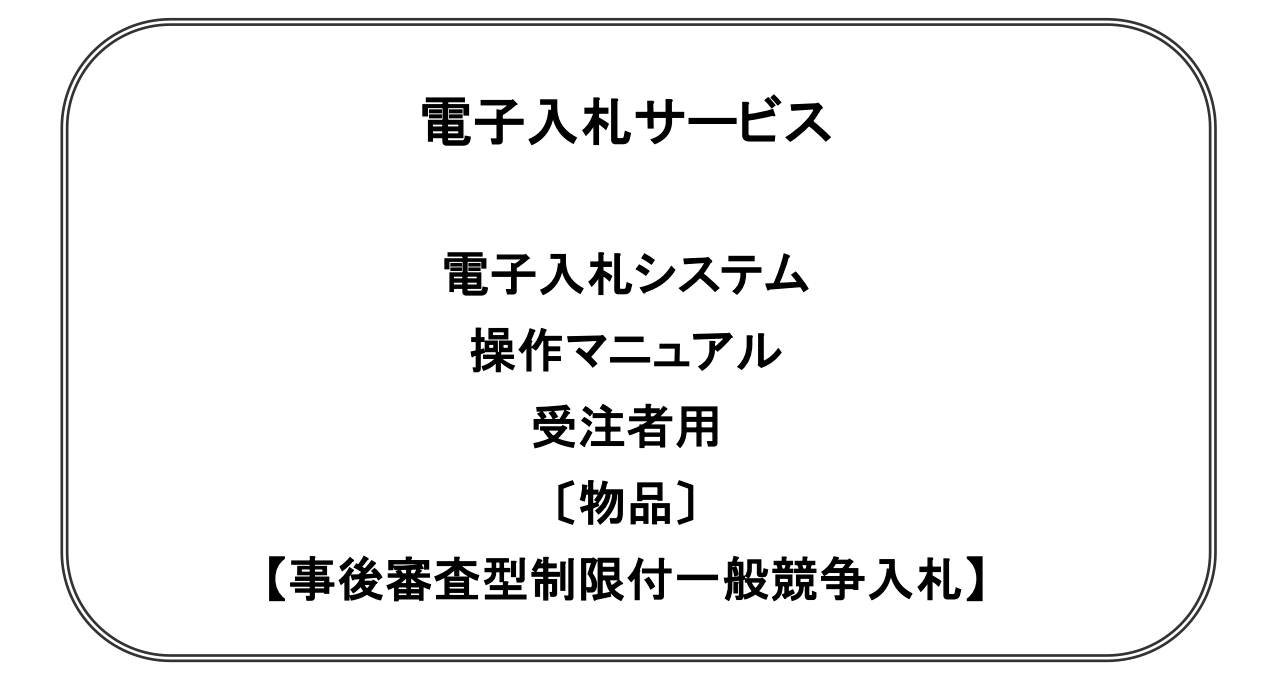

# 2021年4月

# 目次

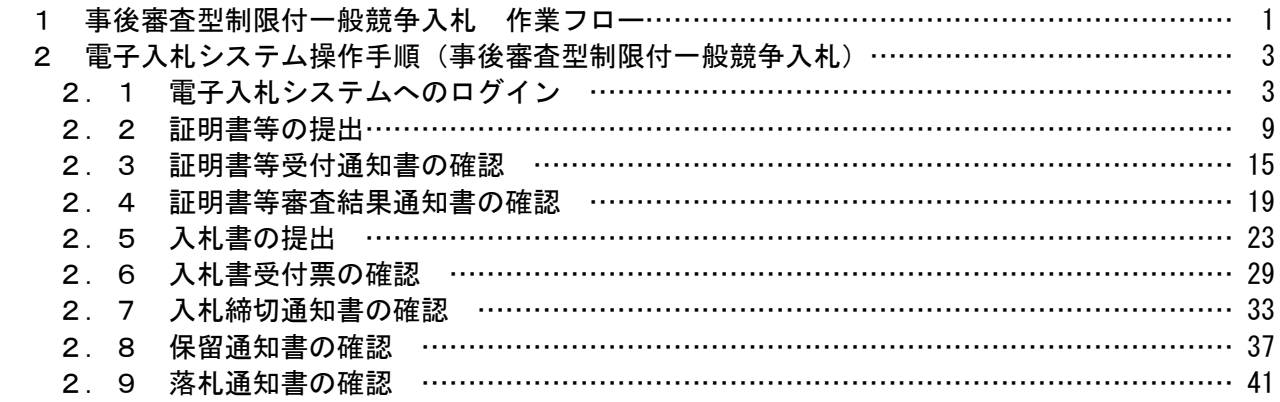

#### ※本マニュアルの画面は標準版の画面となります。実際に稼動するシステムとは発注機関ロゴ及びレ イアウト等が一部異なる場合があります。

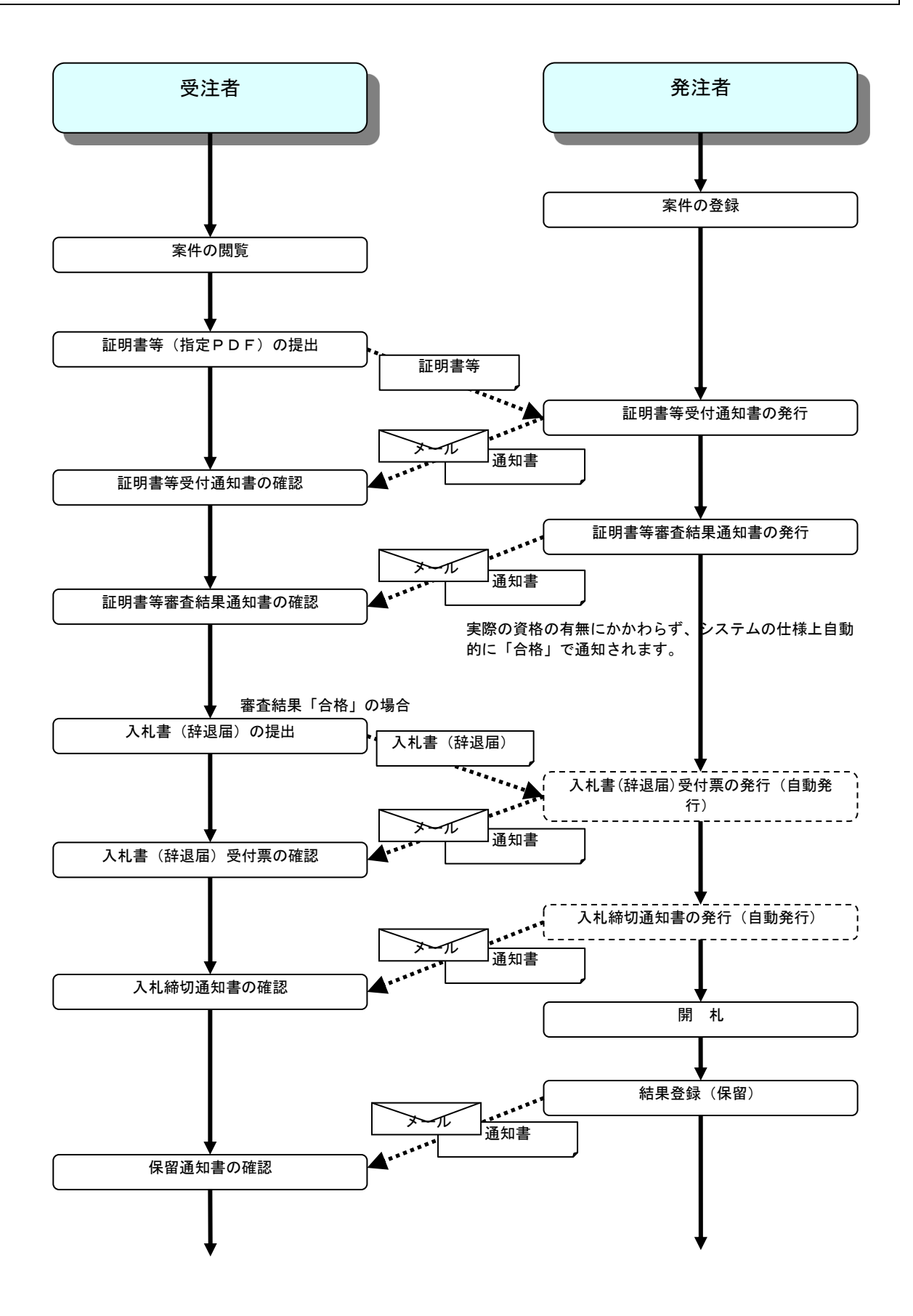

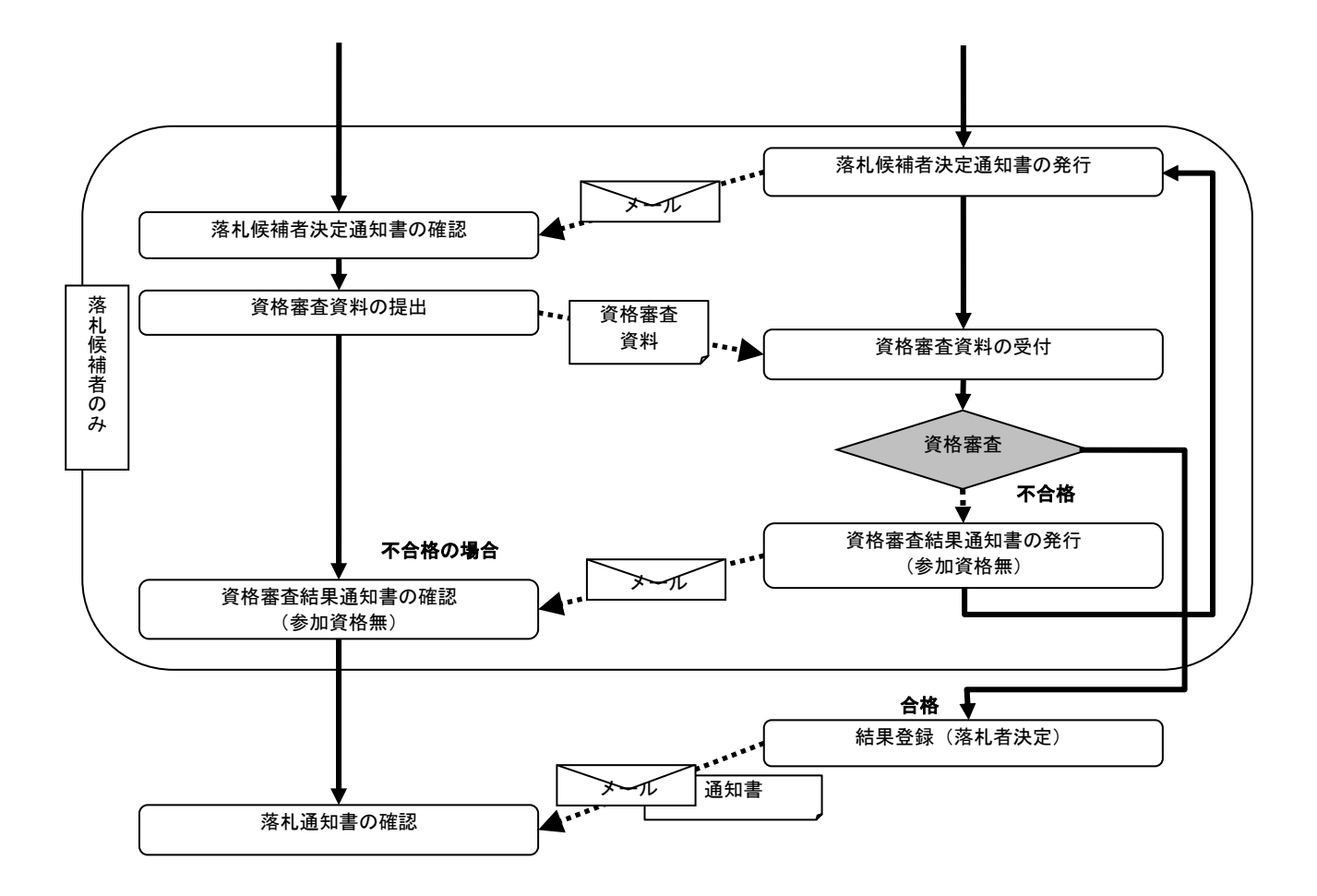

# 2 電子入札システム操作手順(事後審査型制限付一般競争入札)

# 2.1 電子入札システムへのログイン

# (1)メインメニューの選択

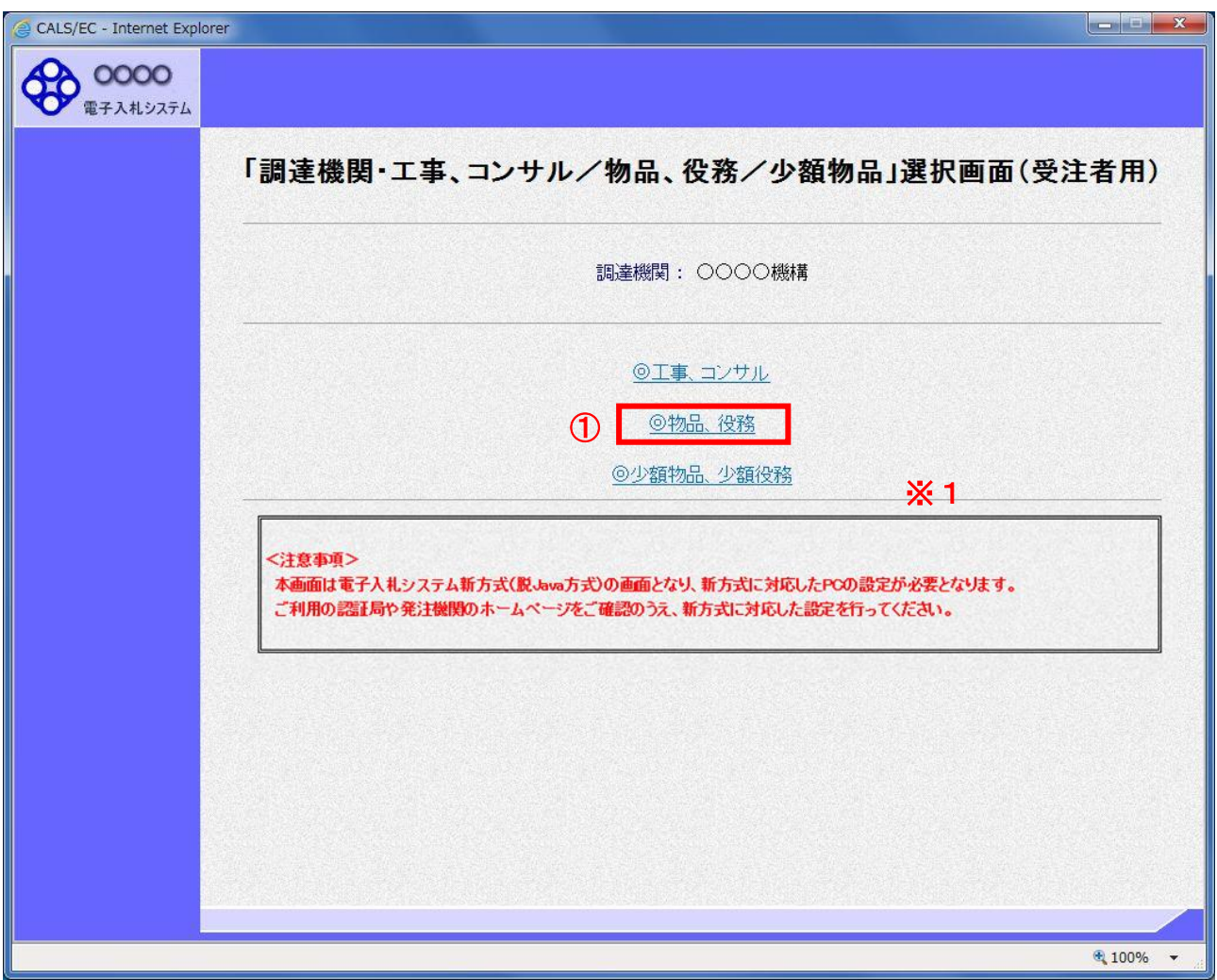

#### 操作説明

「◎物品、役務」リンク①をクリックします。

- ※ 業務委託の入札に参加する場合は「◎工事、コンサル」リンクをクリックします。(工事・委託のマニュアルを ご覧ください。)
- ※1 従来方式(Java 方式)をご利用の場合は表示されません。

# (2)利用者登録/電子入札の選択

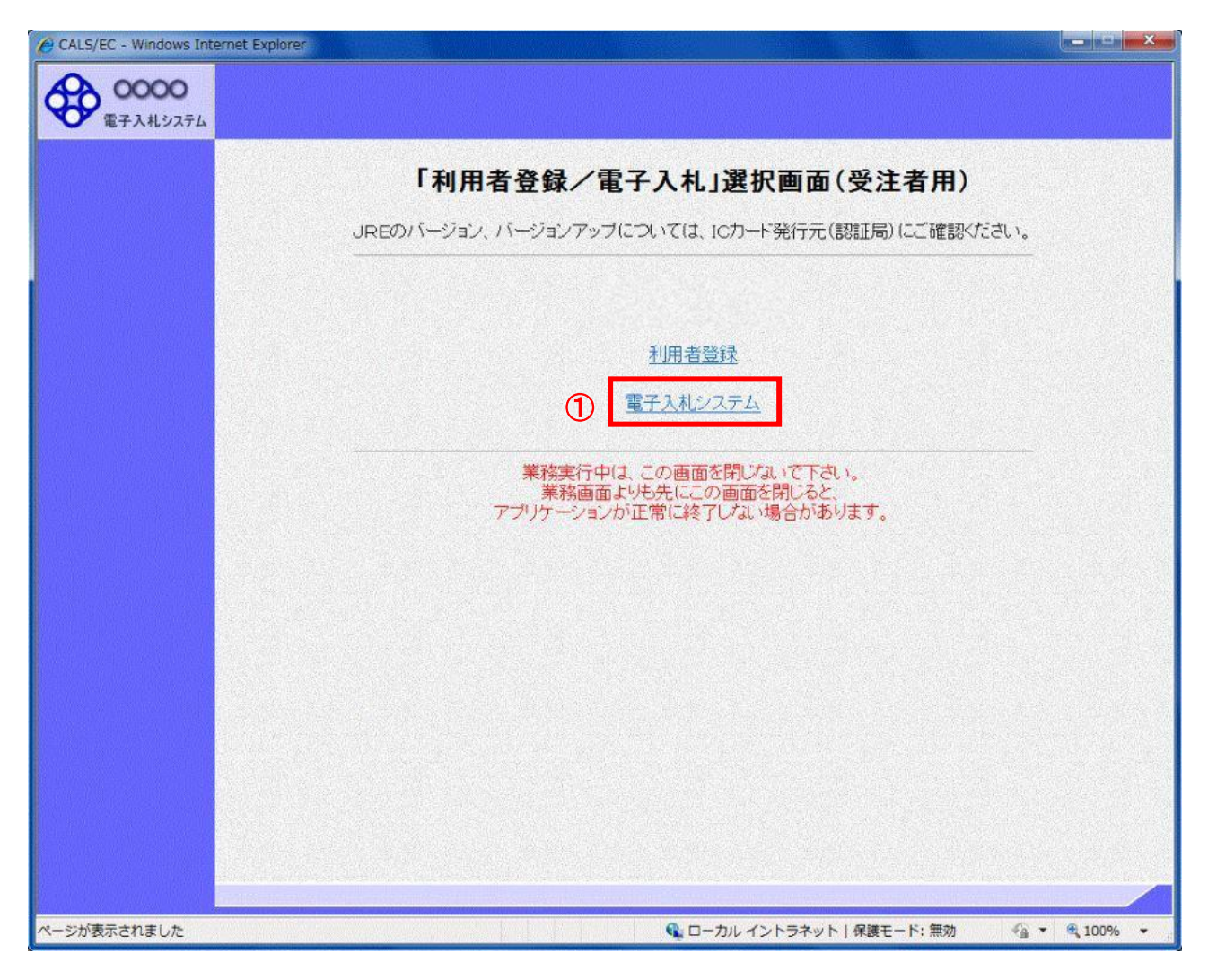

### 操作説明 「電子入札システム」リンク①をクリックします。

## (3)電子入札システムメニューの表示

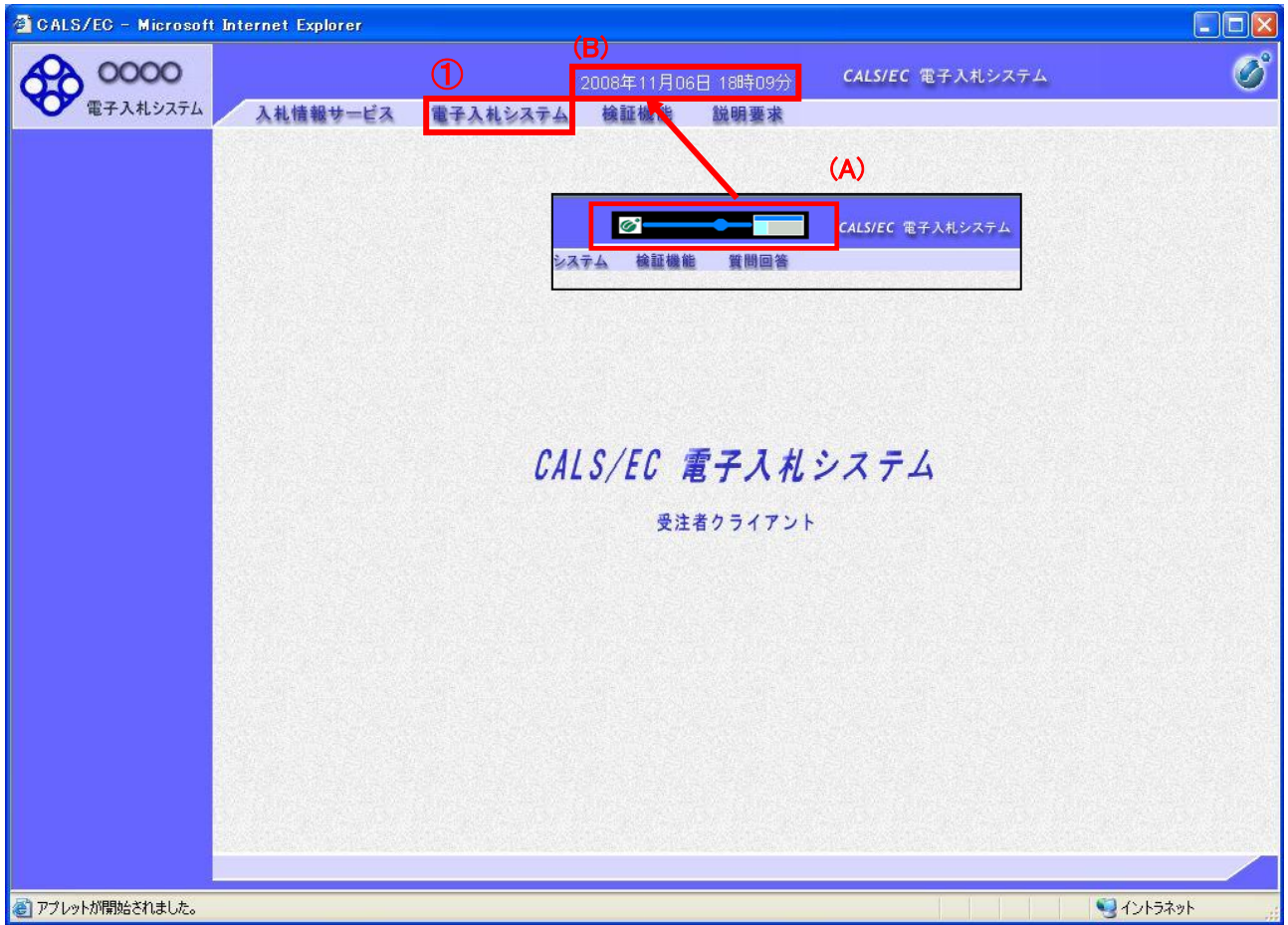

#### 操作説明

中央上部(A)の表示が『〇〇〇〇年〇〇月〇〇日〇〇時〇〇分』(B)の表示に変わるのを確認します。(※(B) の時刻が表示されるまで操作しないでください)

(B)の時刻を表示したのを確認後、電子入札システム①をクリックします。 入札情報サービス②をクリックすると入札・契約情報ホームページを開きます。

#### (4)PIN 番号の入力

本項以降の操作を行う前に、ICカードリーダがパソコンに接続され、ICカードリーダにICカードが挿入されてい ることを再度確認してください。

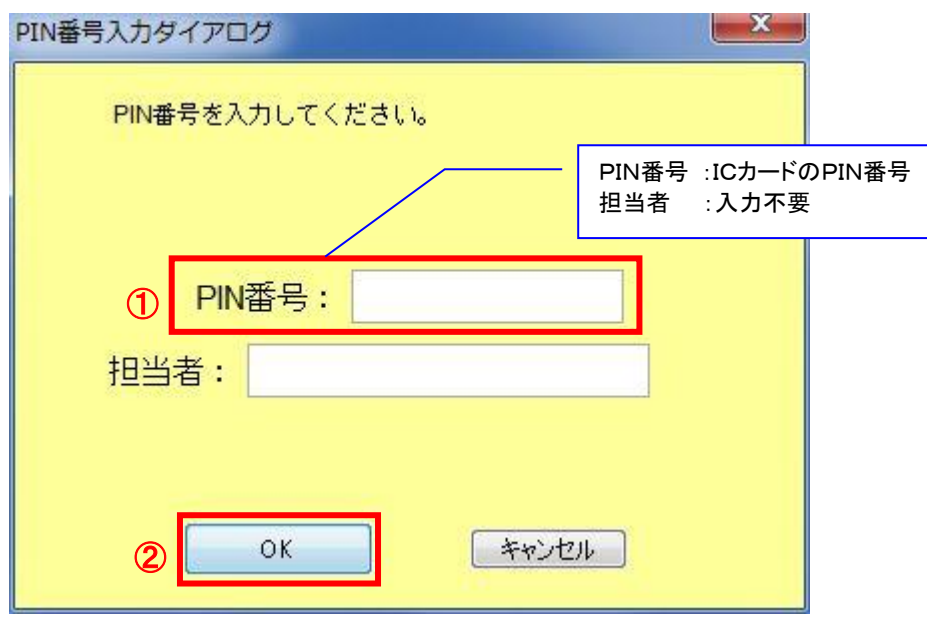

#### 操作説明

ICカードがICカードリーダに挿入されていることを確認後、「PIN番号入力ダイアログ」の「PIN番号」欄①にIC カードのPIN番号※を入力して「OK」ボタン②をクリックします。

- ※ ICカードのPIN番号は、認証局から別途通知された番号を入力してください。なお、認証局によっては、誤 ったPIN番号を何度か入力するとICカードがロックされて使用できなくなる場合がありますので、よく確認し て入力してください。
- ※ ログイン時や画面遷移をする際に下記メッセージが表示されます。 本メッセージが表示されている間は操作しないでください。

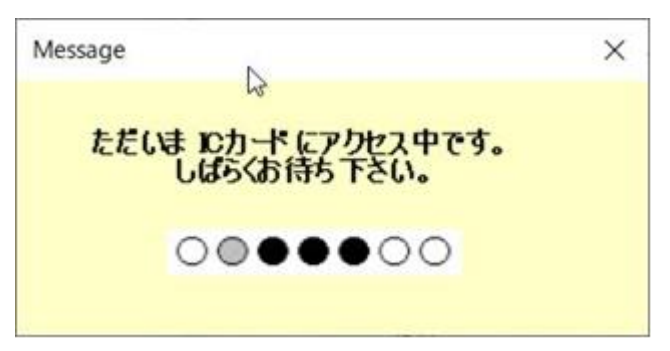

# (5)入札案件の検索

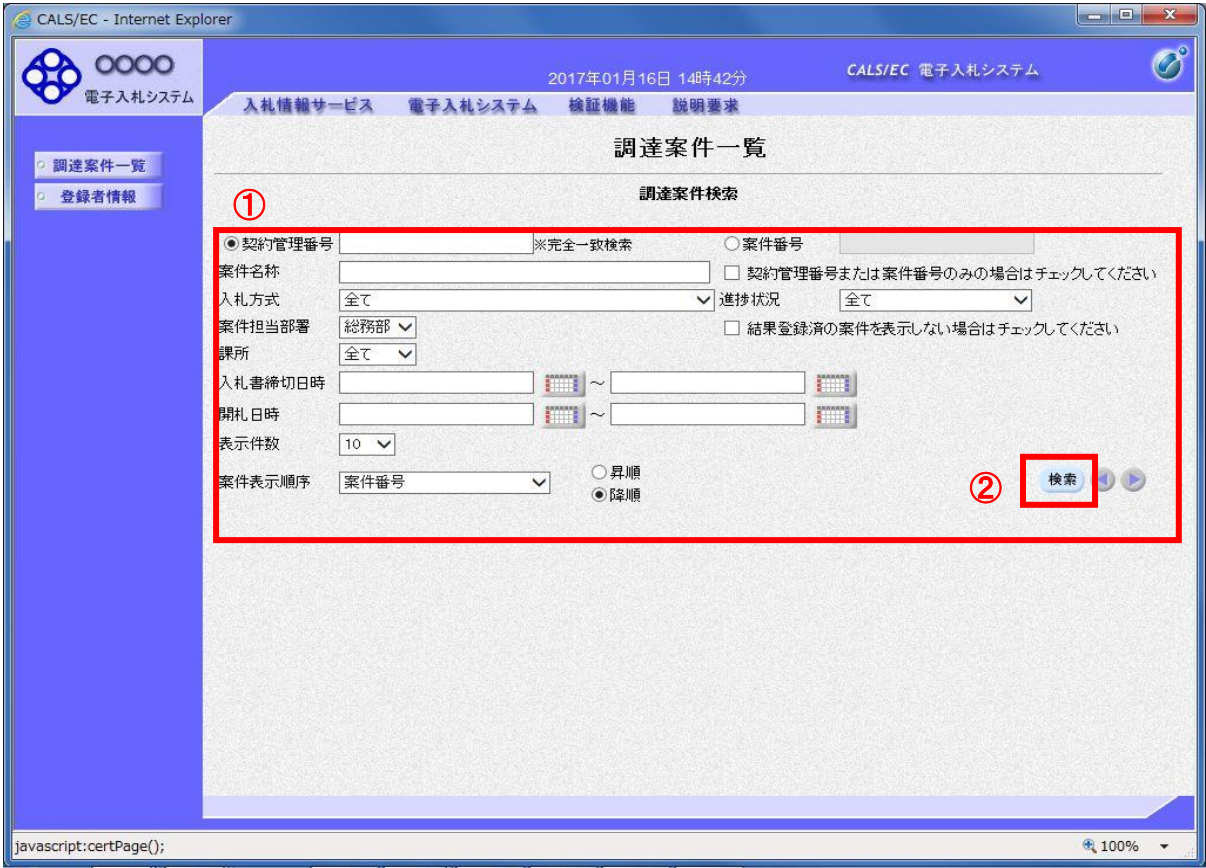

#### 操作説明

-------------<br>調達案件検索画面にて**検索条件①**を入力し、「検**索」ボタン②**をクリックして、入札手続き中案件の一覧画面を 表示します。

l.

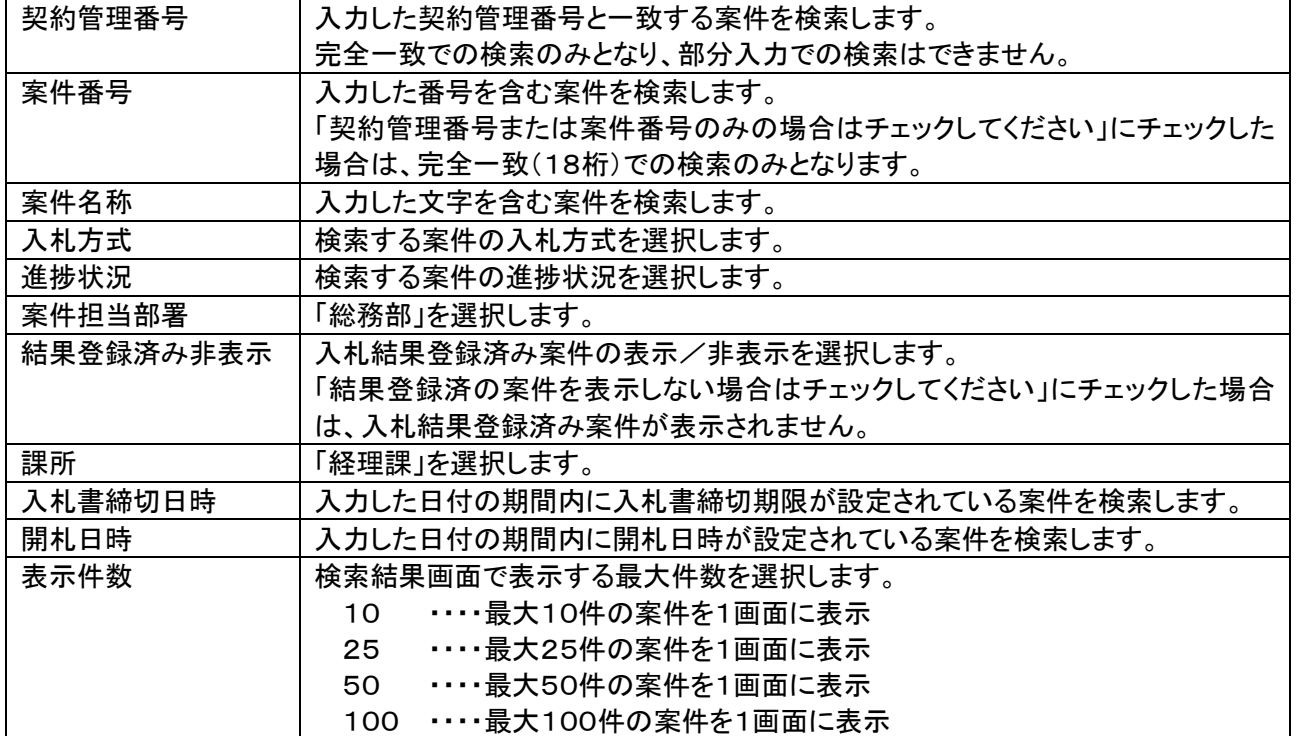

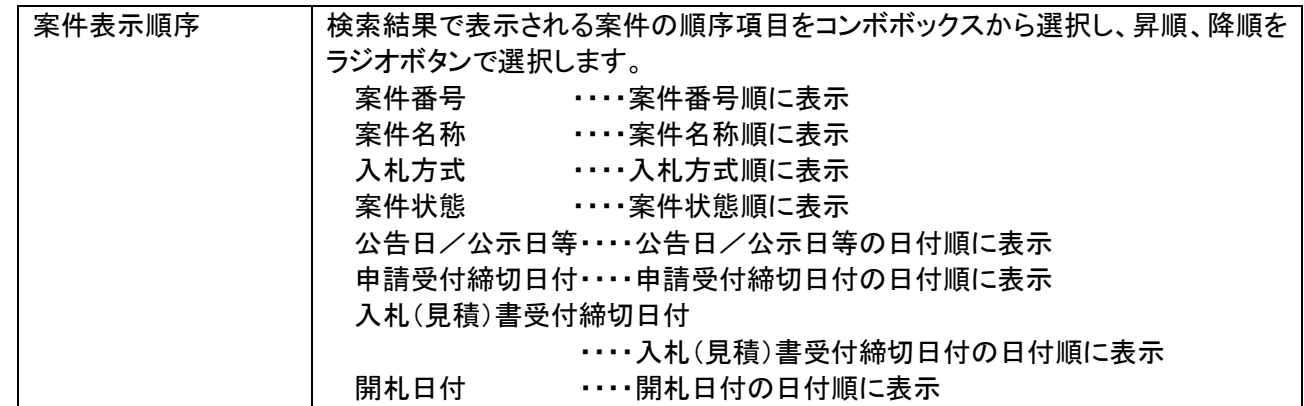

# 2.2 証明書等の提出

# (1)入札案件の検索

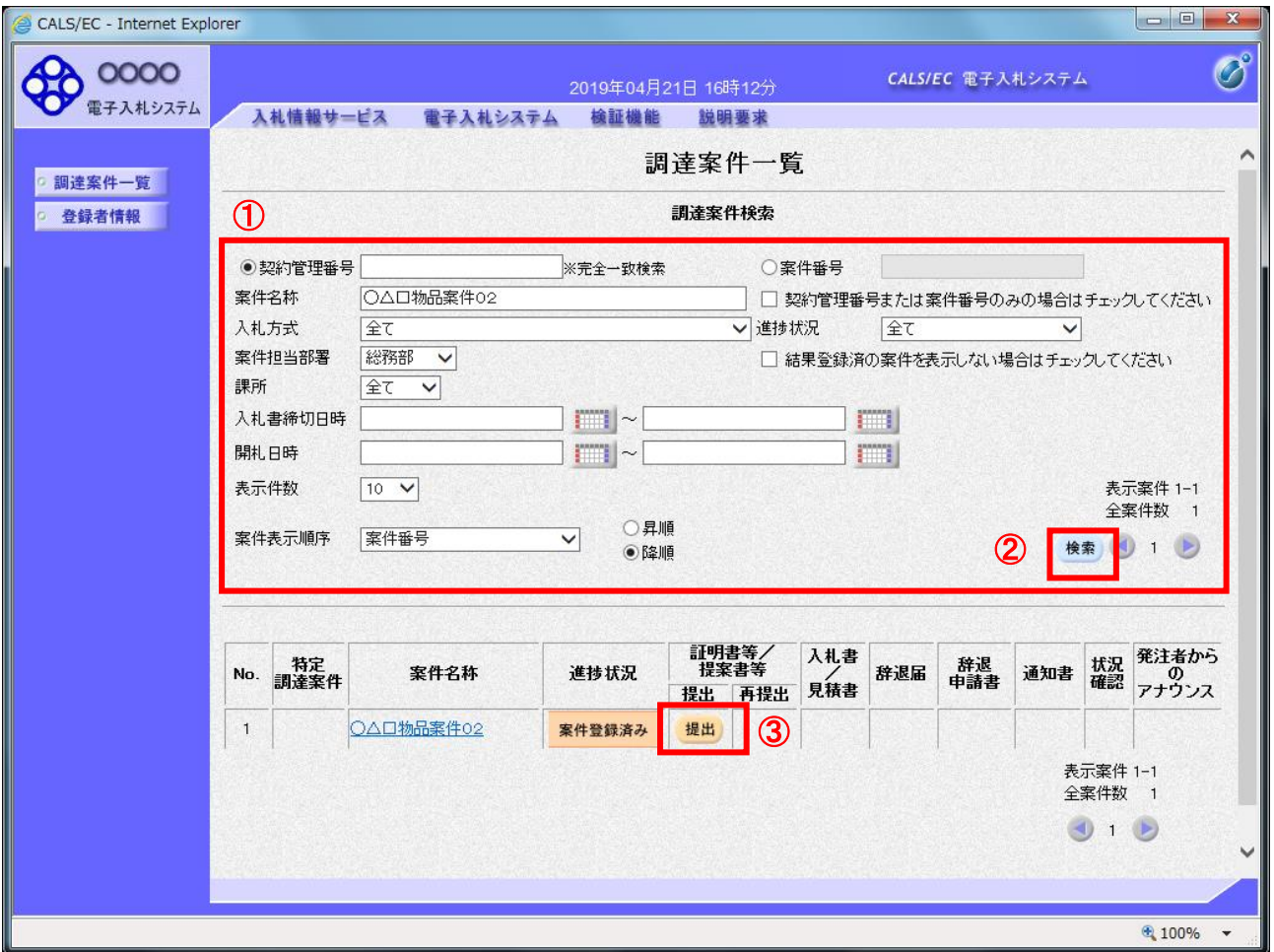

#### 操作説明

調達案件検索画面にて検索条件①を入力し、「検索」ボタン②をクリックします。

検索結果が表示されるので、入札参加する案件の「証明書等/提案書等」欄の「提出」ボタン③をクリックします。

# (2)資料の添付

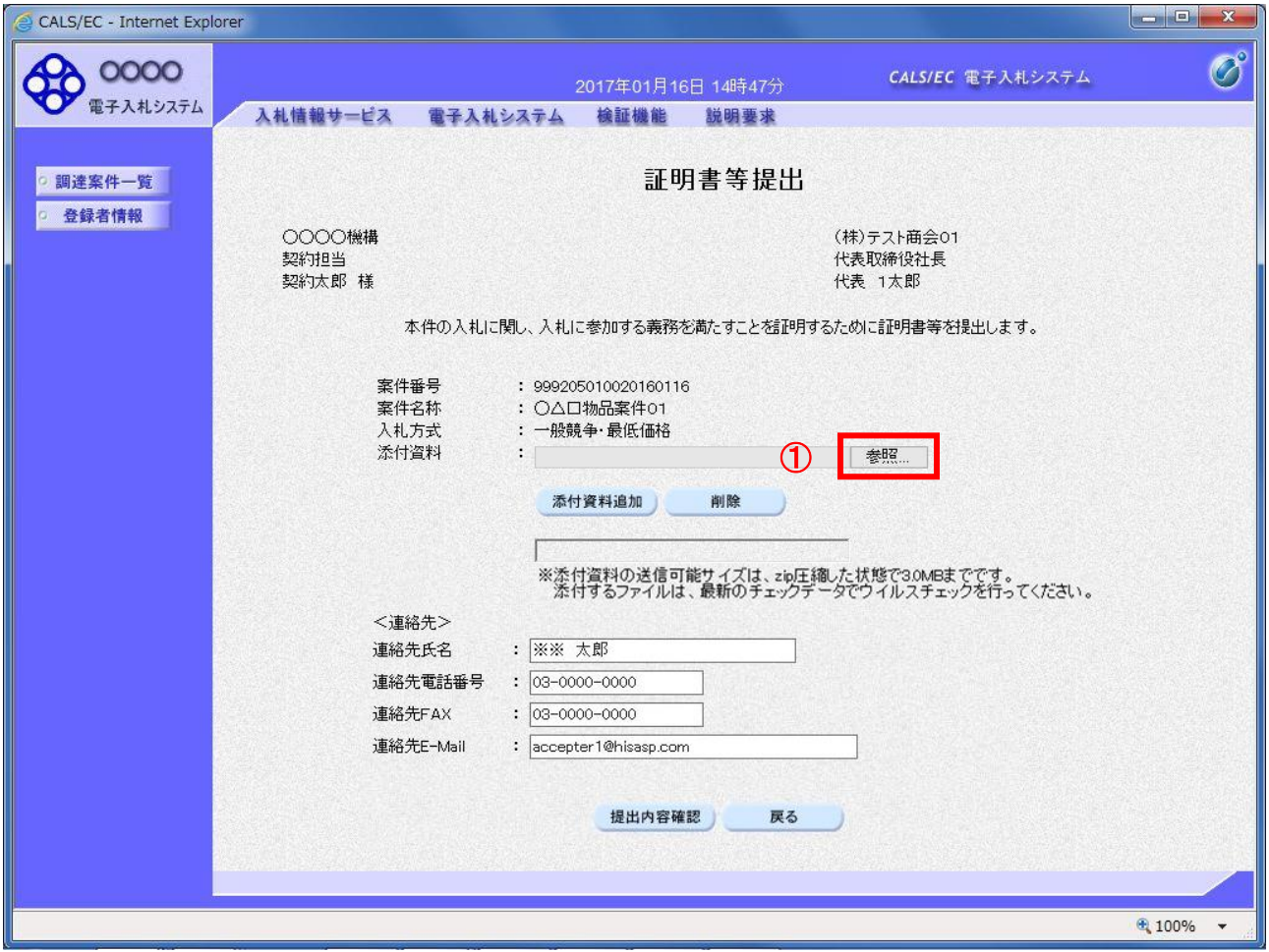

#### 操作説明

「参照」ボタン①をクリックします。

#### 項目説明

・入力項目

以下の項目については利用者登録済みの情報が既定値として表示されます。変更しないでください。 連絡先氏名 : 連絡先氏名が表示されます。 連絡先電話番号: 連絡先電話番号が表示されます。 連絡先FAX : 連絡先FAX番号が表示されます。 連絡先 E-Mail : 連絡先 E-Mail アドレスが表示されます。

#### ・ボタン

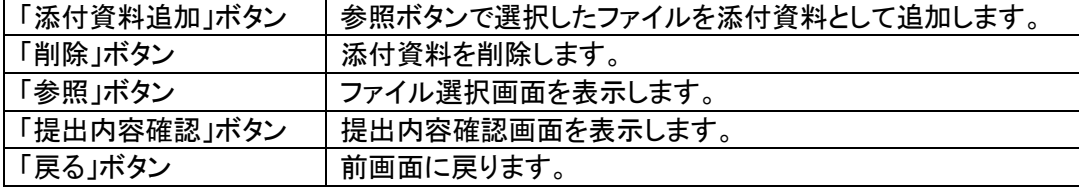

# (3)ファイルの選択

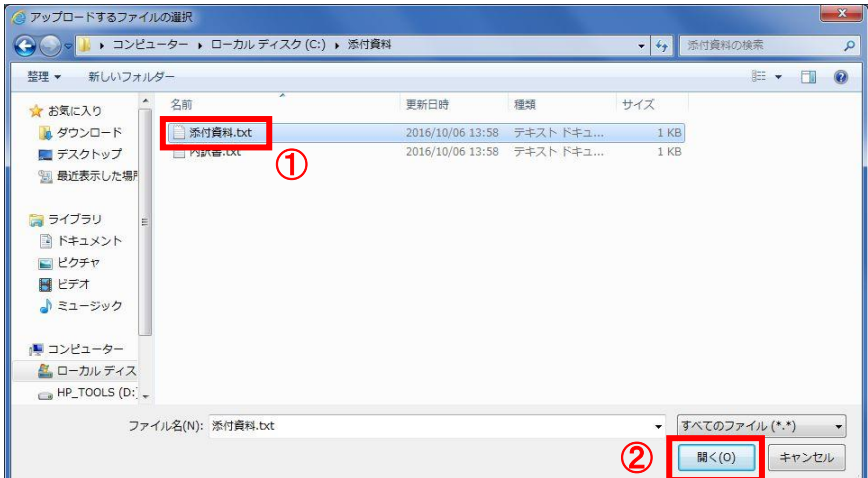

#### 操作説明

パソコン上で、提出するファイルが保存されている場所を開きます。 添付するファイル①を選択し、「開く」ボタン②をクリックします。

※ファイルは、入札情報公開システムの発注情報閲覧ページに掲載されているPDFを保存して添付してくださ い。この資料の添付は入札参加資格審査とは直接関係ありませんが、システムの仕様上必要な作業です。

# (4)添付資料の追加

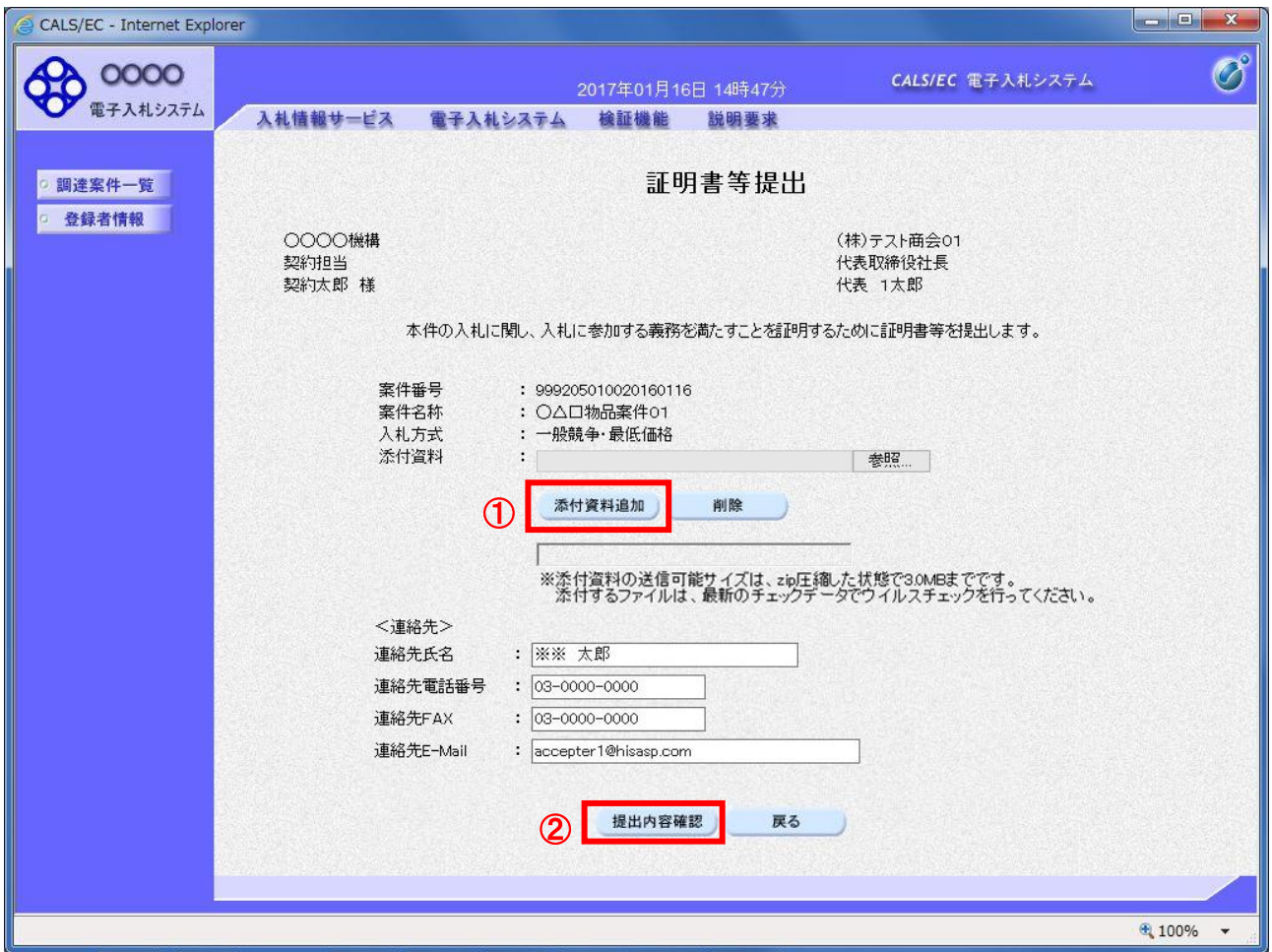

#### 操作説明

「添付資料追加」ボタン①をクリックし、「提出内容確認」ボタン②をクリックします。※

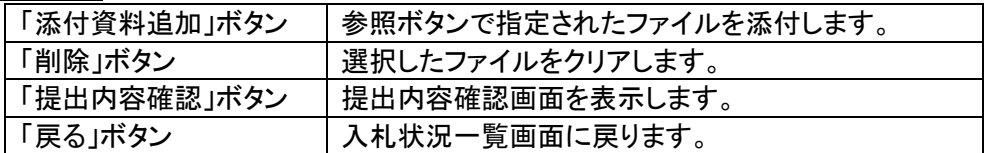

# (5)証明書等の提出

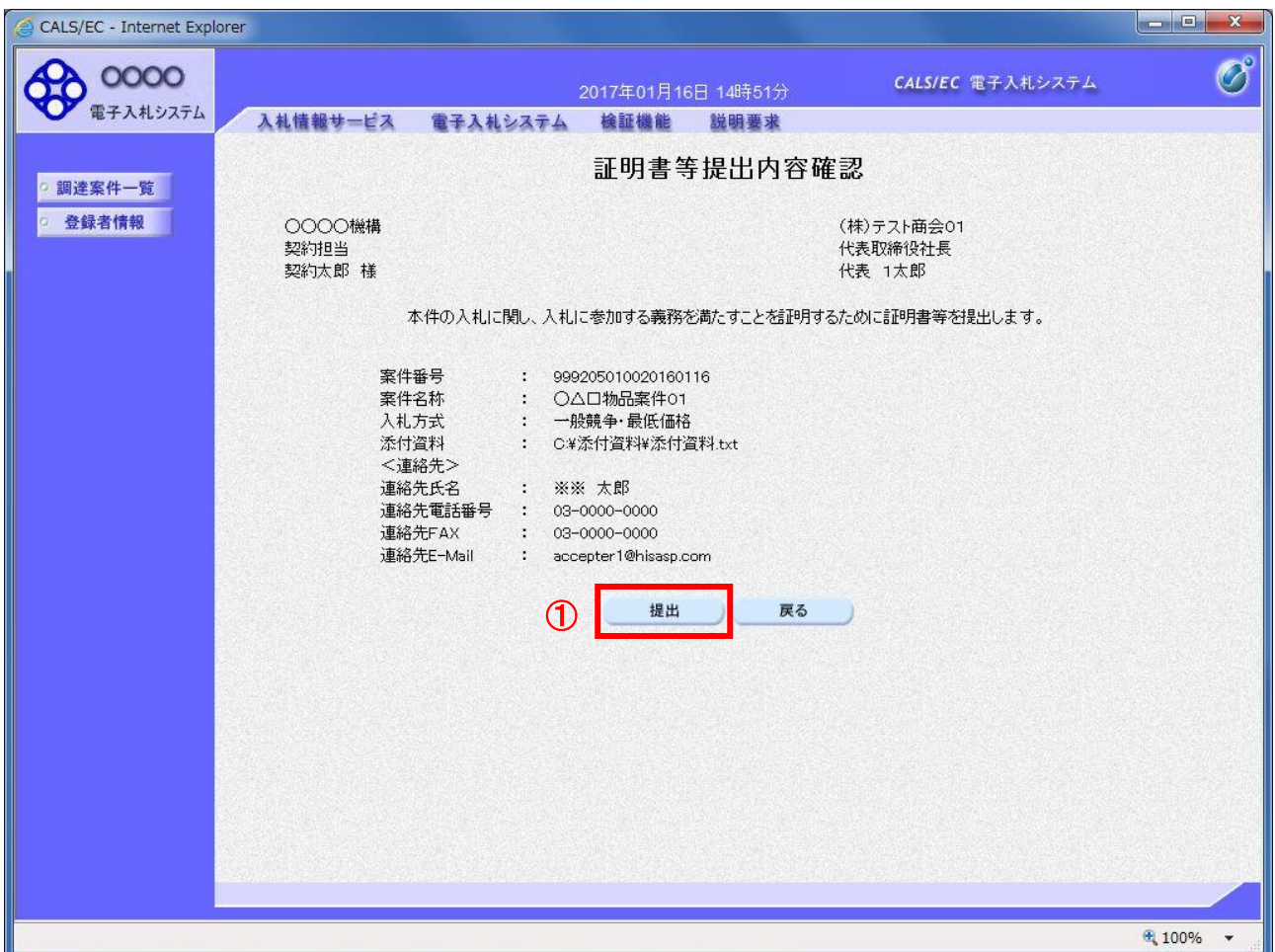

## 操作説明

<u>-----------</u><br>内容を確認し、「**提出」ボタン**①をクリックします。

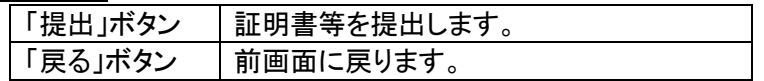

# (6)証明書等送信完了の確認

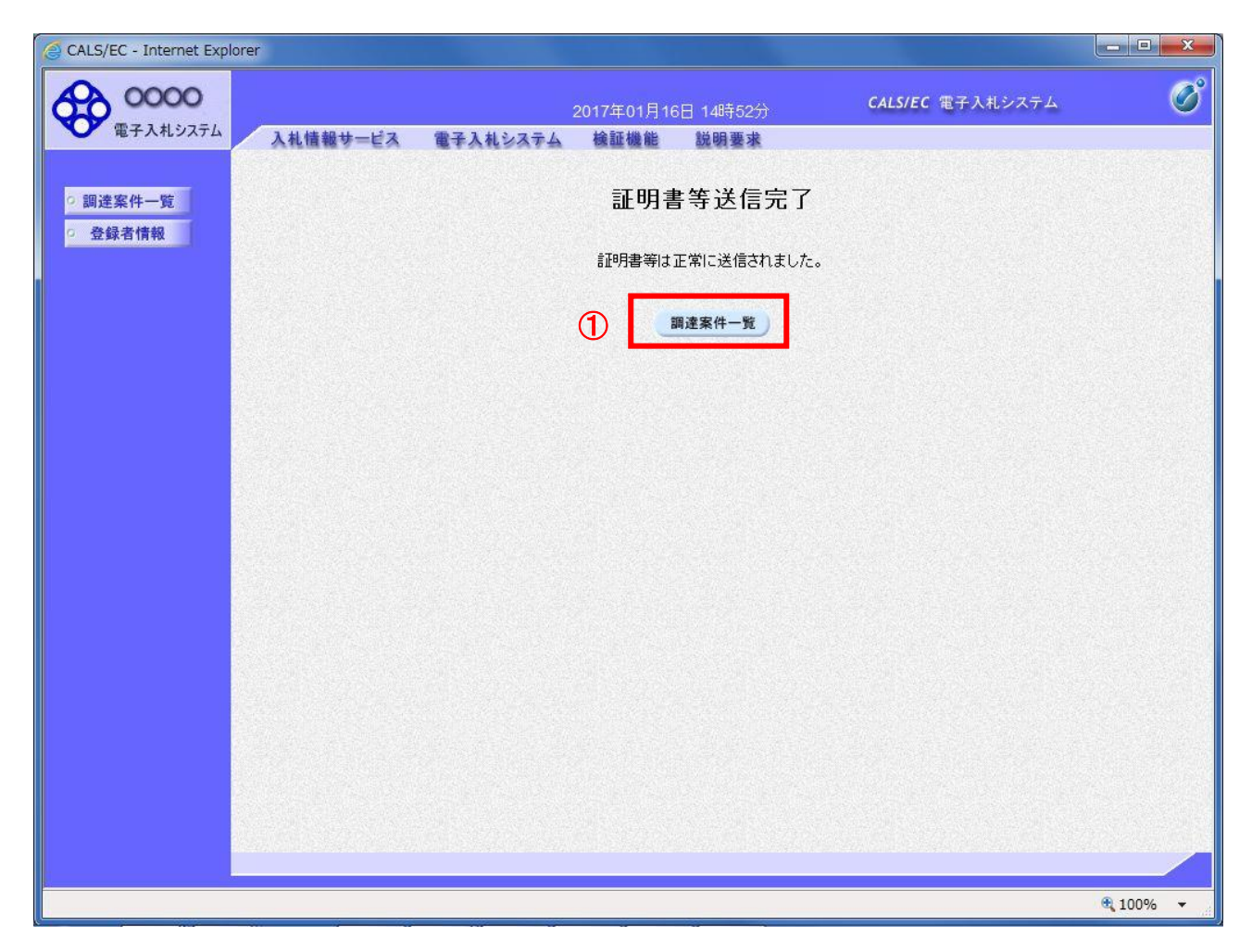

#### 操作説明

「調達案件一覧」ボタン①をクリックして、調達案件一覧画面に遷移します。

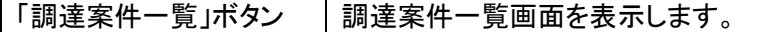

# 2.3 証明書等受付通知書の確認

。<br>「本通知が発行されると、登録されている連絡先メールアドレスに通知受領のお知らせメールが発行 されます。

# (1)入札案件の検索

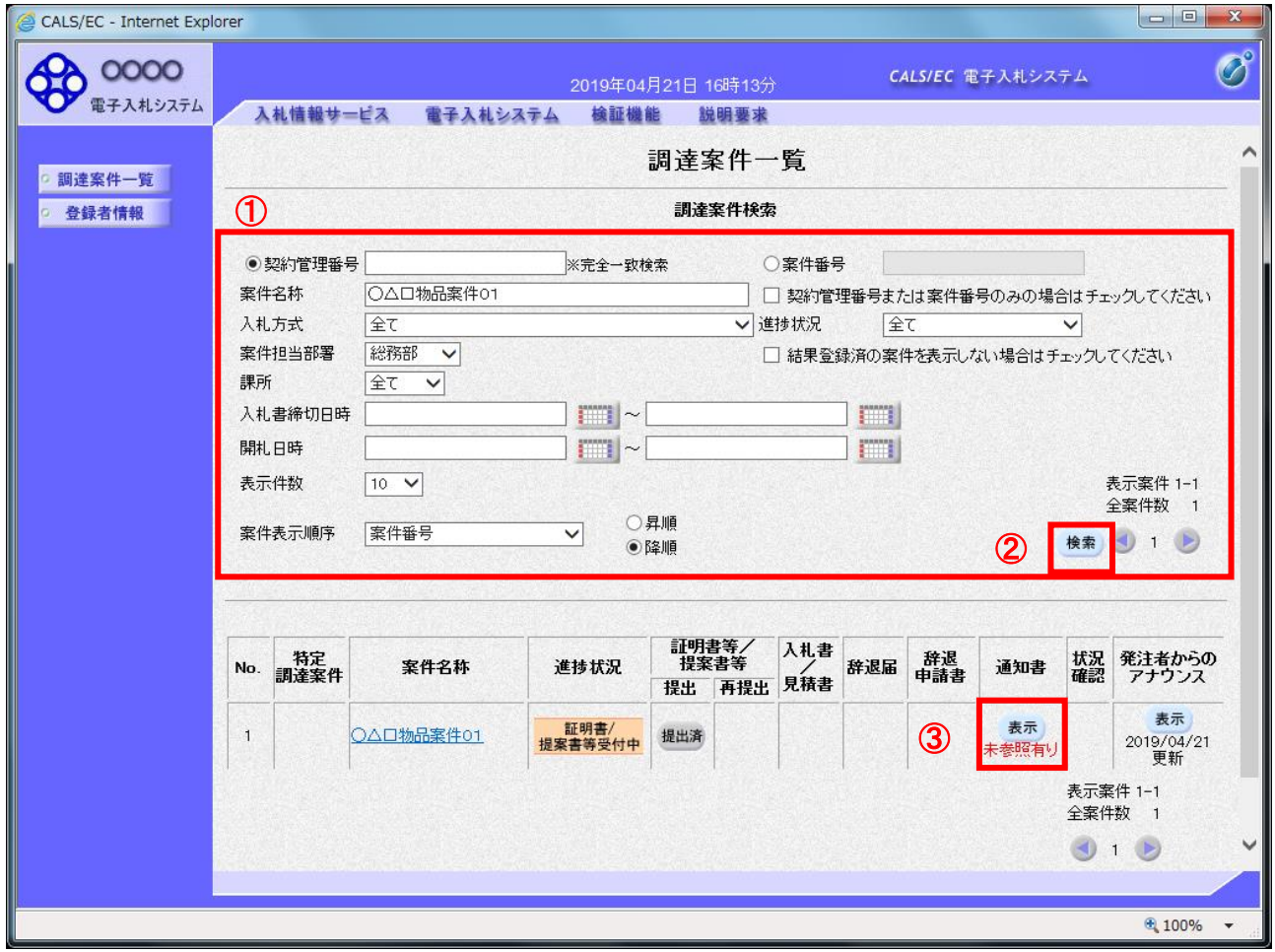

#### 操作説明

調達案件検索画面にて検索条件①を入力し、「検索」ボタン②をクリックします。 検索結果が表示されるので、確認する案件の「通知書」欄の「表示」ボタン③をクリックします。

電子入札システム内に未参照の新しい通知書が届くと、「通知書」欄の「表示」ボタン下に「未参照有 り」のコメントが表示されます。 全ての未参照の通知書の確認が完了すると、このコメントは消えます。

# (2)証明書等受付通知書の表示

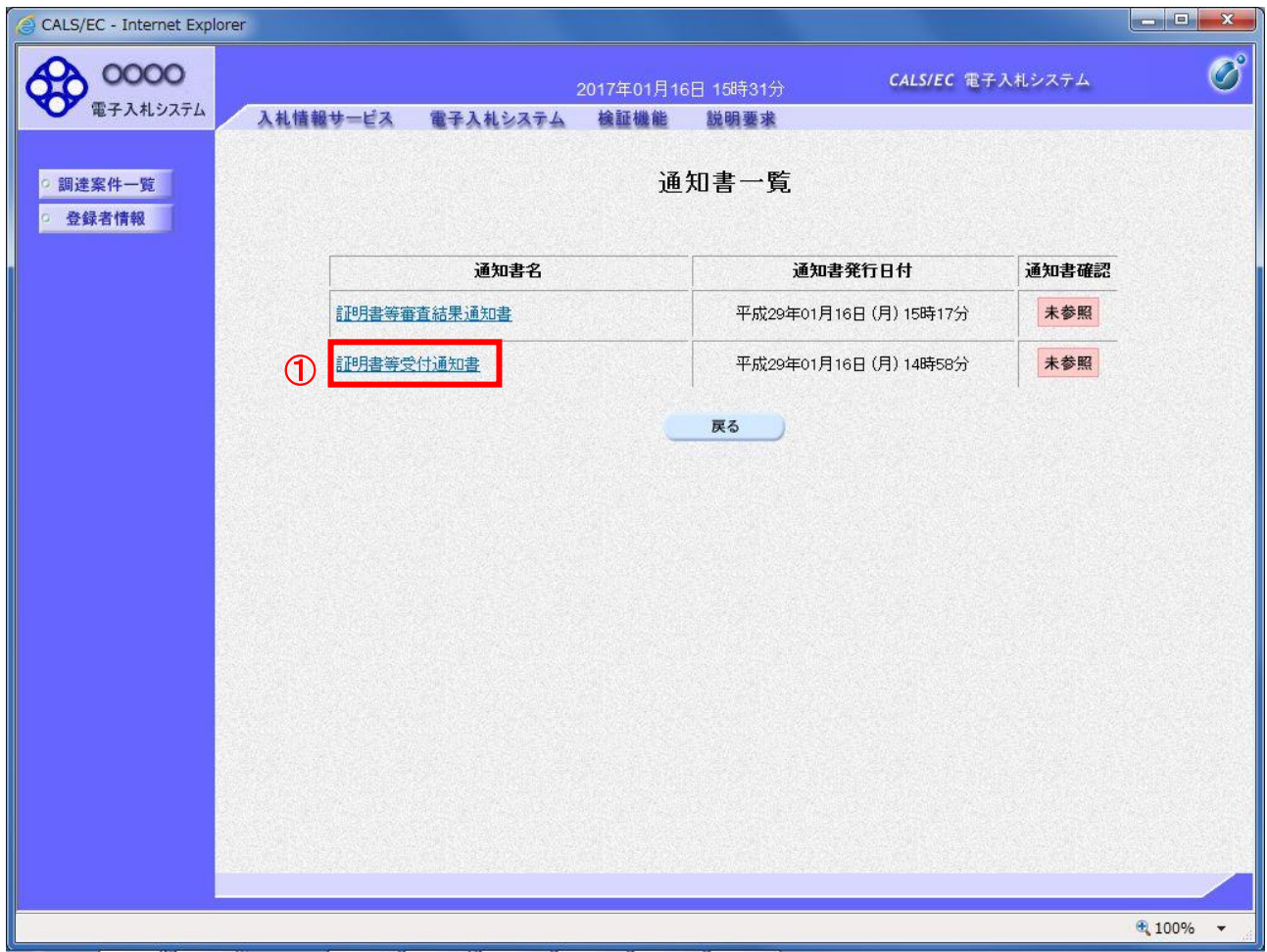

#### 操作説明

「証明書等受付通知書」リンク①をクリックします。

## 項目説明

「戻る」ボタン 前画面に戻ります。

# (3)証明書等受付通知書の確認

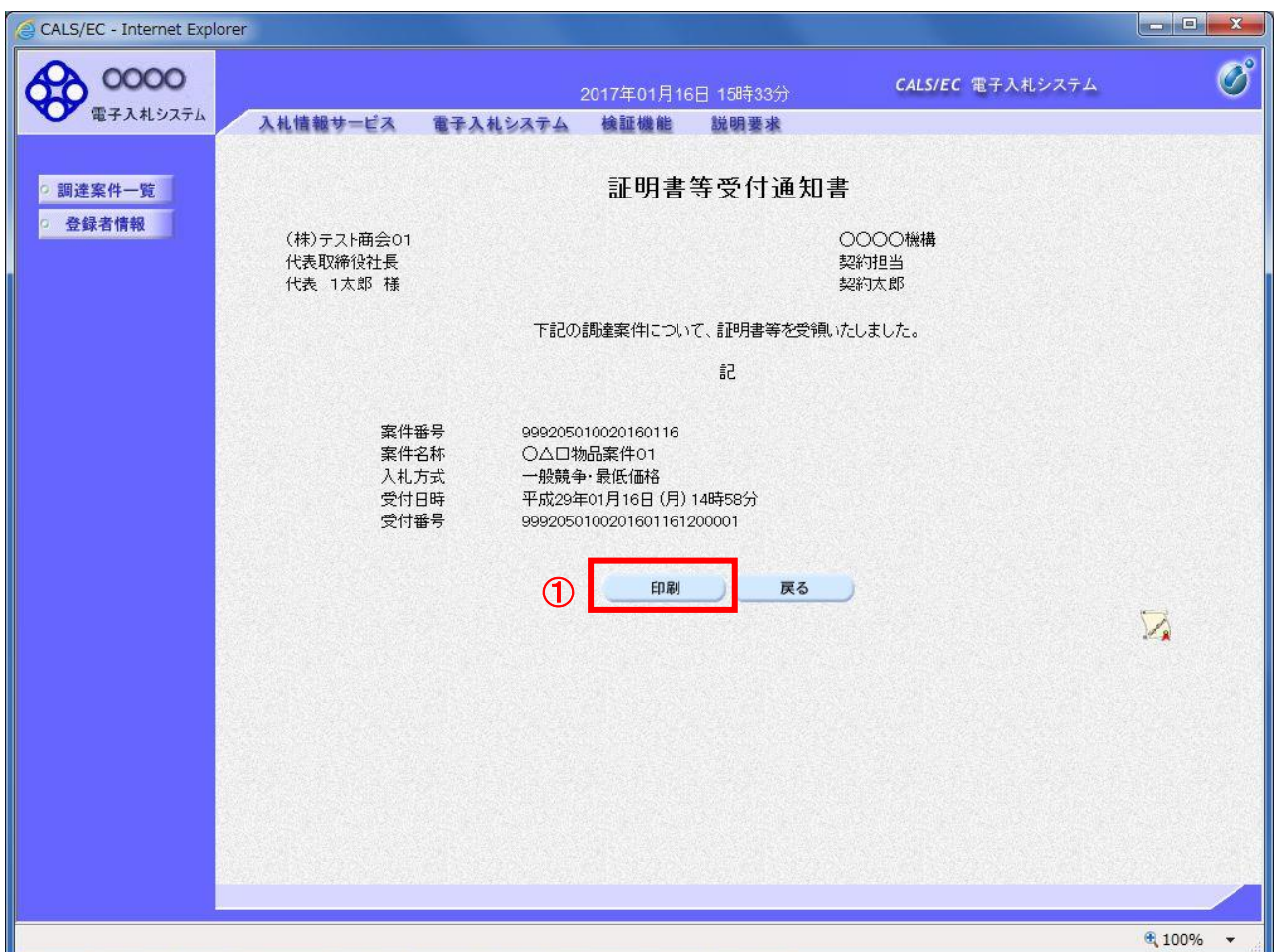

# <u>操作説明</u>

印刷を行う場合、「印刷」ボタン①をクリックします。※

※ 印刷ボタンをクリックしただけでは印刷されません。印刷用の別画面を表示します。

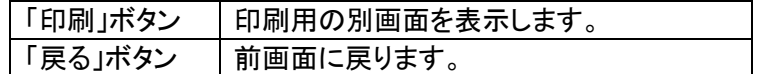

# (4)証明書等受付通知書の印刷

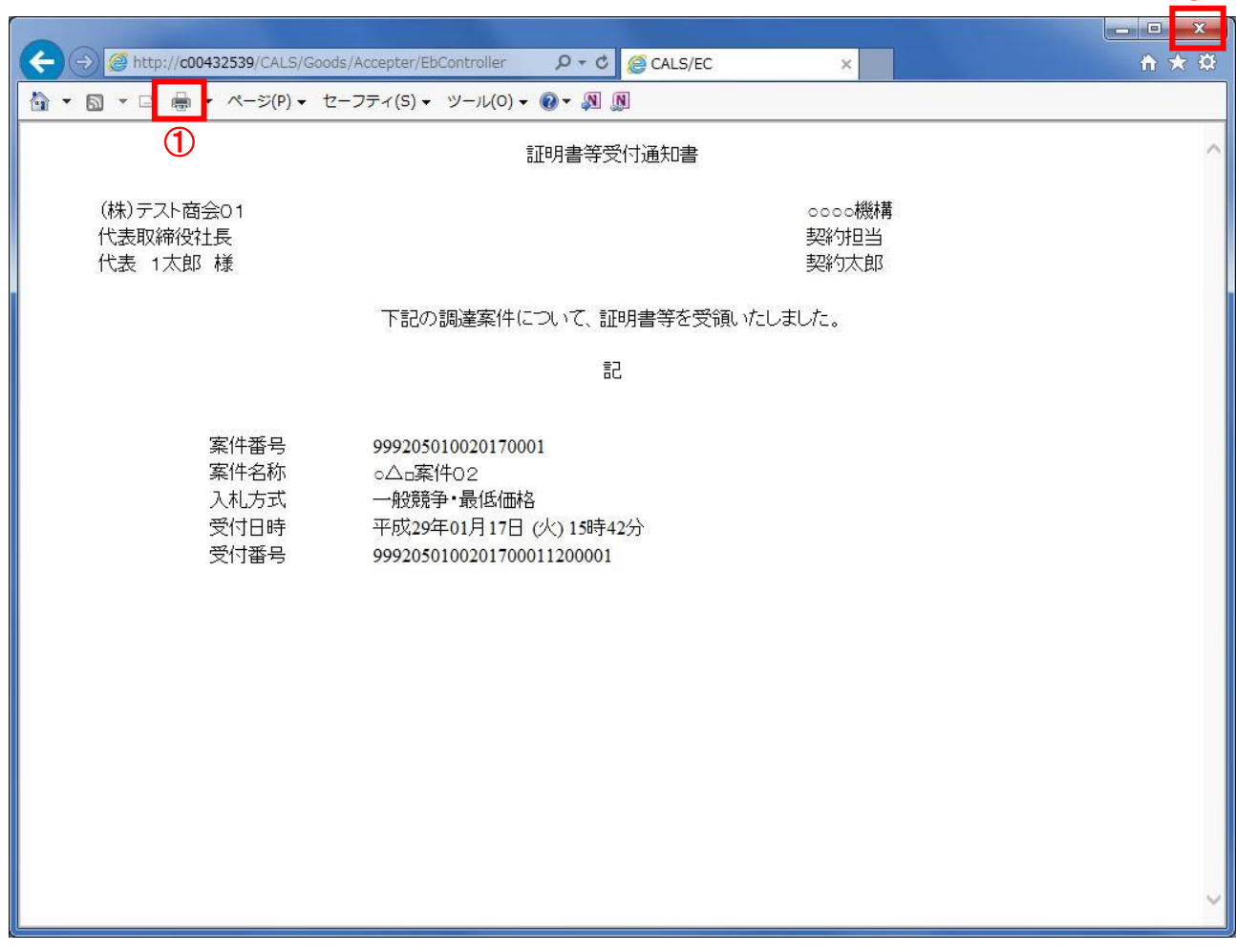

②

#### 操作説明

「印刷」アイコン①をクリックし、印刷完了後、画面右上の「×」ボタン②で画面を閉じます。

印刷アイコンが表示されない場合は、画面上でマウスを右クリックし、メニューから「印刷」を選択してください。

# 2.4 証明書等審査結果通知書の確認

。<br>「本通知が発行されると、登録されている連絡先メールアドレスに通知受領のお知らせメールが発行 されます。

# (1)入札案件の検索

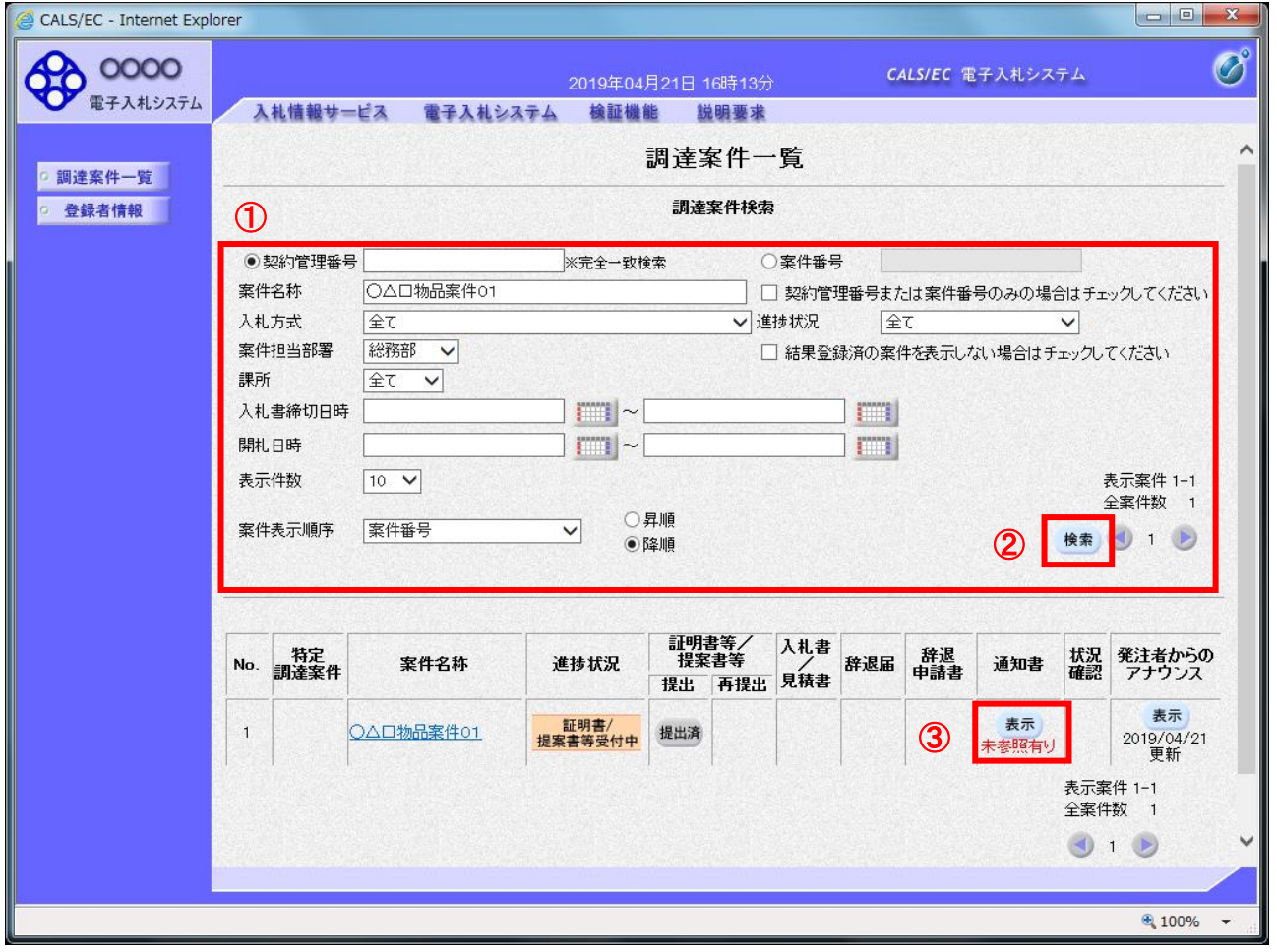

#### 操作説明

■ 調達案件検索画面にて検索条件①を入力し、「検索」ボタン②をクリックします。 検索結果が表示されるので、確認する案件の「通知書」欄の「表示」ボタン③をクリックします。

電子入札システム内に未参照の新しい通知書が届くと、「通知書」欄の「表示」ボタン下に「未参照有 り」のコメントが表示されます。 全ての未参照の通知書の確認が完了すると、このコメントは消えます。

# (2)証明書等審査結果通知書の表示

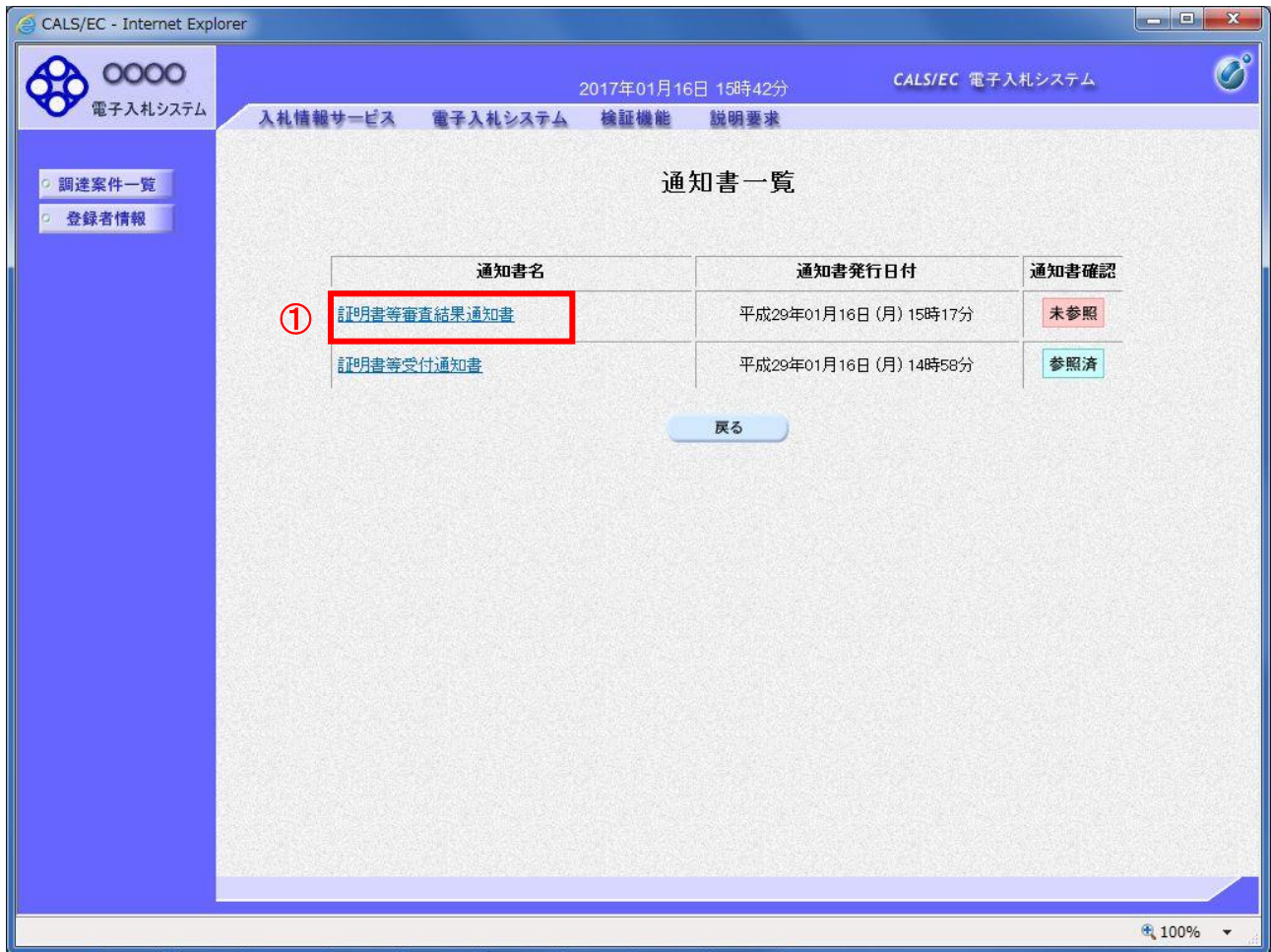

#### 操作説明

「証明書等審査結果通知書」リンク①をクリックします。

<mark>項目説明</mark><br>│「戻る」ボタン |前画面に戻ります。

# (3)証明書等審査結果通知書の確認

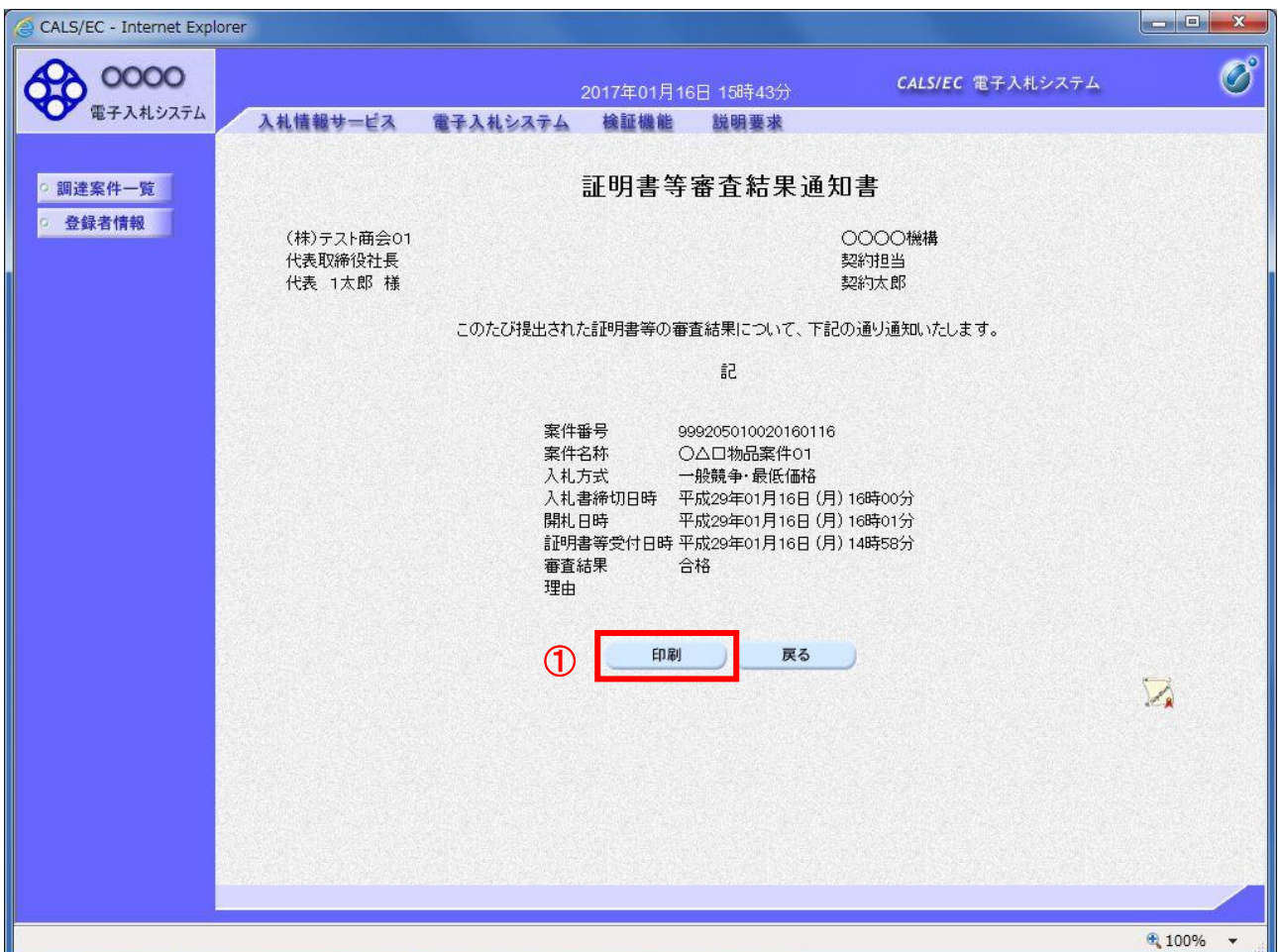

#### 操作説明

印刷を行う場合、「印刷」ボタン①をクリックします。※

※ 印刷ボタンをクリックしただけでは印刷されません。印刷用の別画面を表示します。

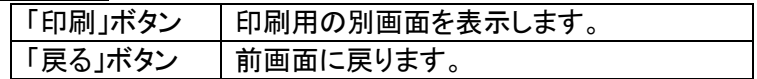

# (4)証明書等審査結果通知書の印刷

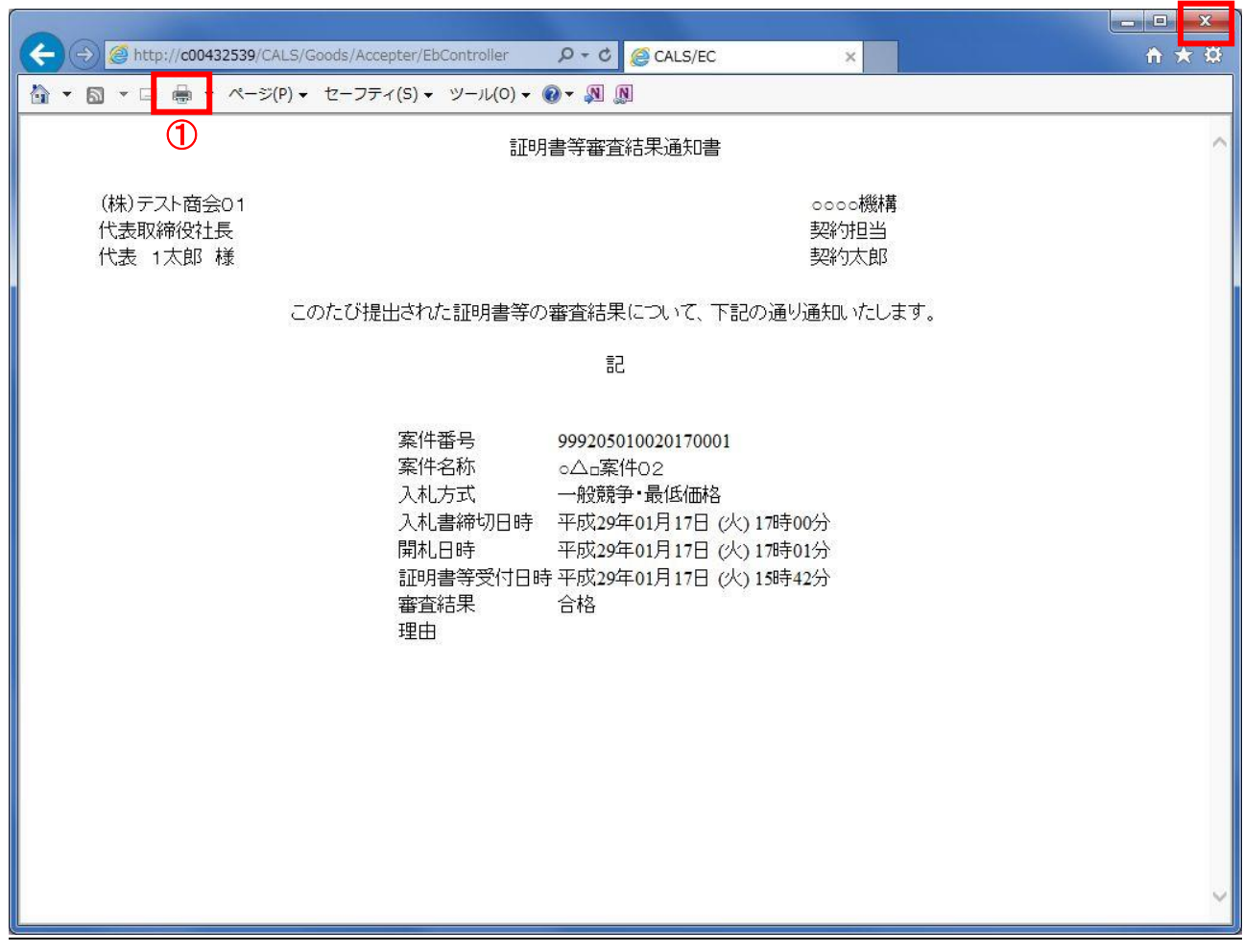

②

#### 操作説明

「印刷」アイコン①をクリックし、印刷完了後、画面右上の「×」ボタン②で画面を閉じます。

印刷アイコンが表示されない場合は、画面上でマウスを右クリックし、メニューから「印刷」を選択してください。

# 2.5 入札書の提出

# (1)入札案件の検索

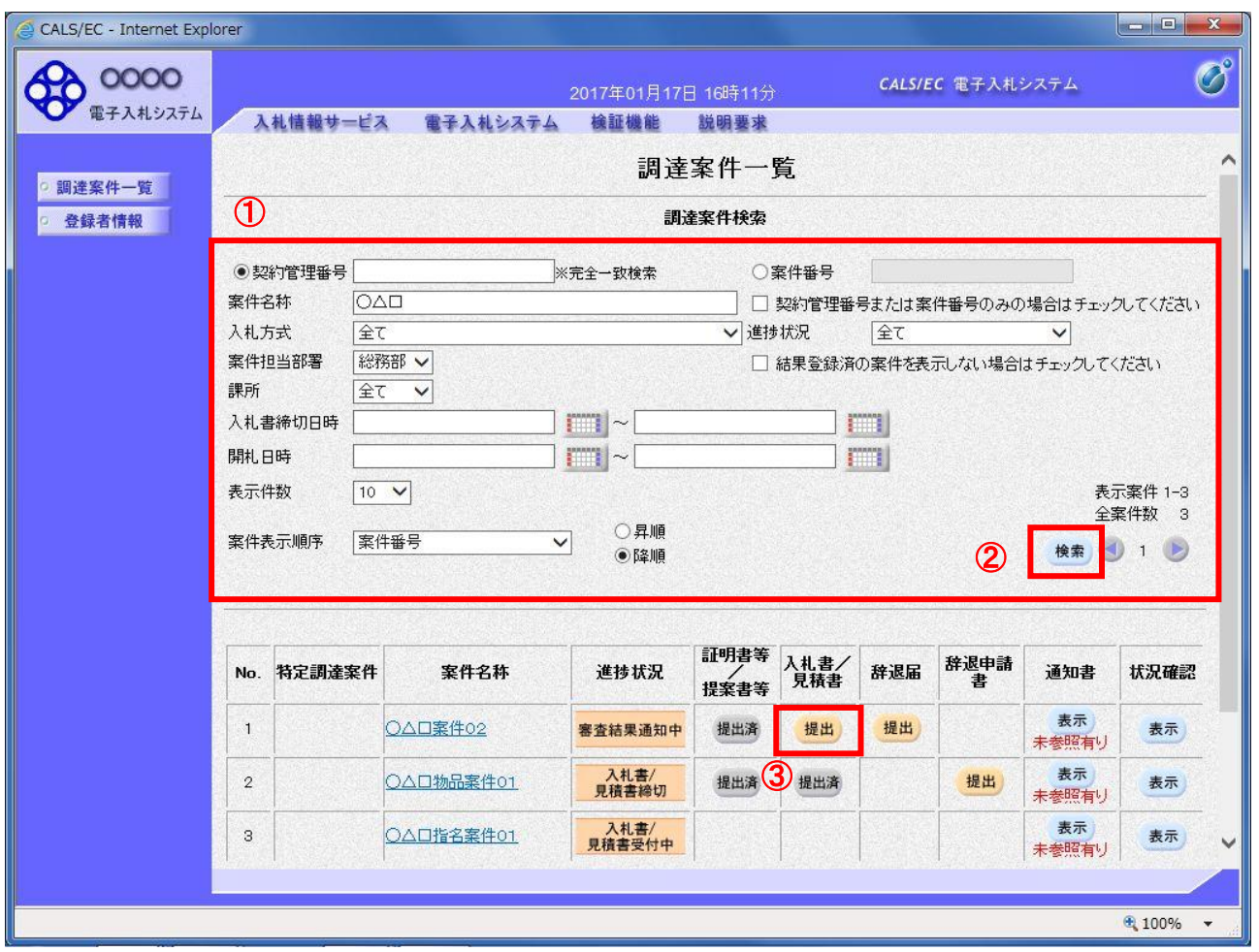

#### 操作説明

調達案件検索画面にて検索条件①を入力し、「検索」ボタン②をクリックします。

検索結果が表示されるので、入札する案件の「入札書/見積書」欄の「提出」ボタン③をクリックします。

# (2)入札書の入力

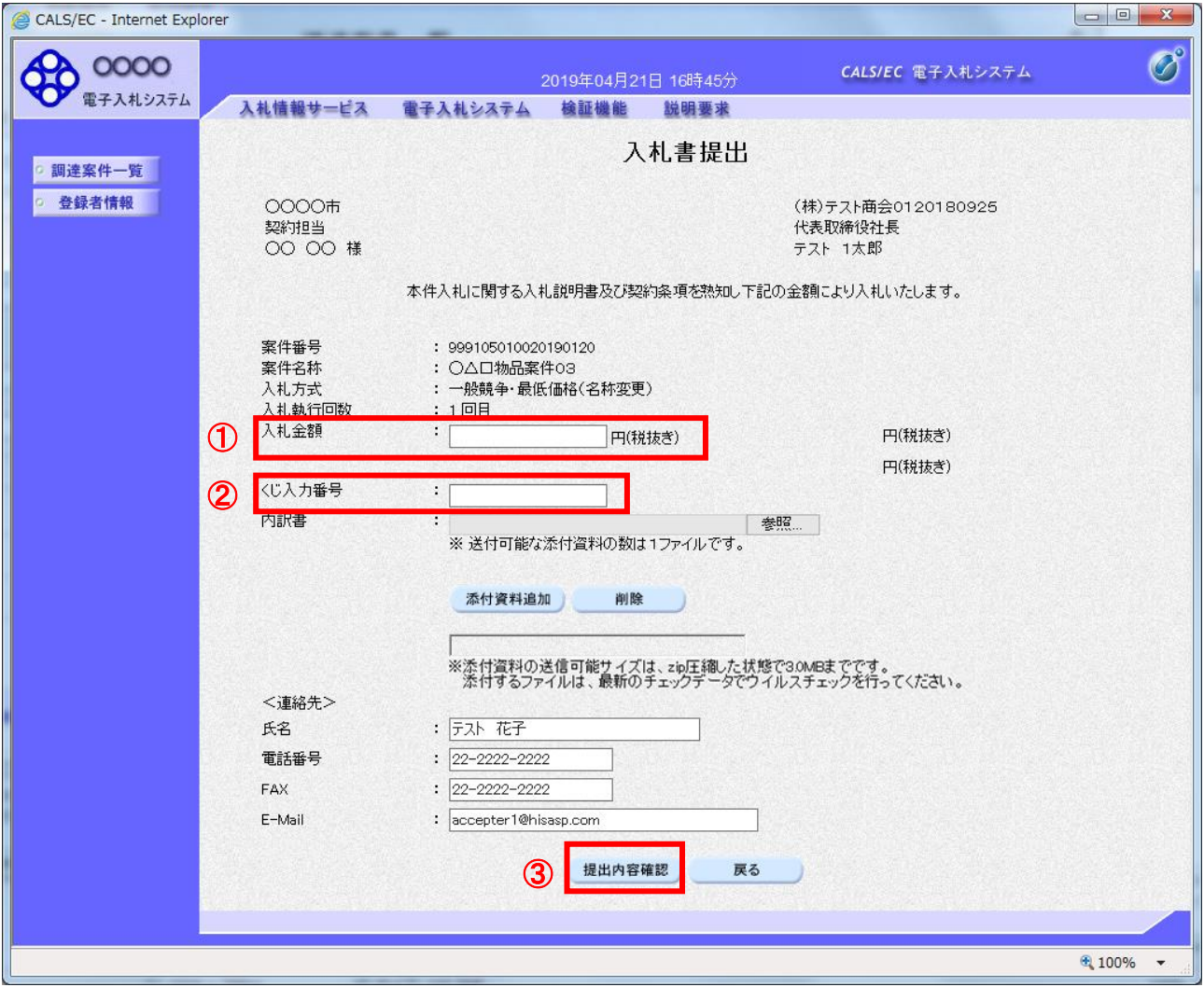

## 操作説明

入札金額①、くじ入力番号②※を入力し、「提出内容確認」ボタン③をクリックします。

※ 「くじ入力番号」項目は入力必須です。 くじ入力番号には、000~999 の 3 桁の任意の数字を入力してください。

#### 項目説明

#### ・入力項目

<連絡先>の各項目(氏名、電話番号、FAX、E-Mail)については利用者登録済みの情報が既定値として表 示されます。変更しないでください。

#### ・ボタン

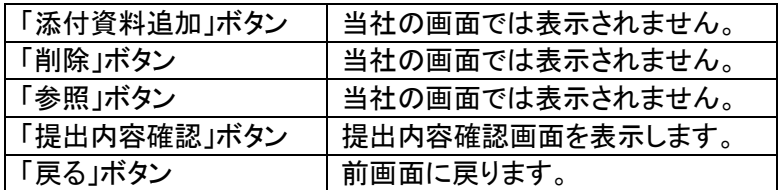

# (3)入札書の内容確認

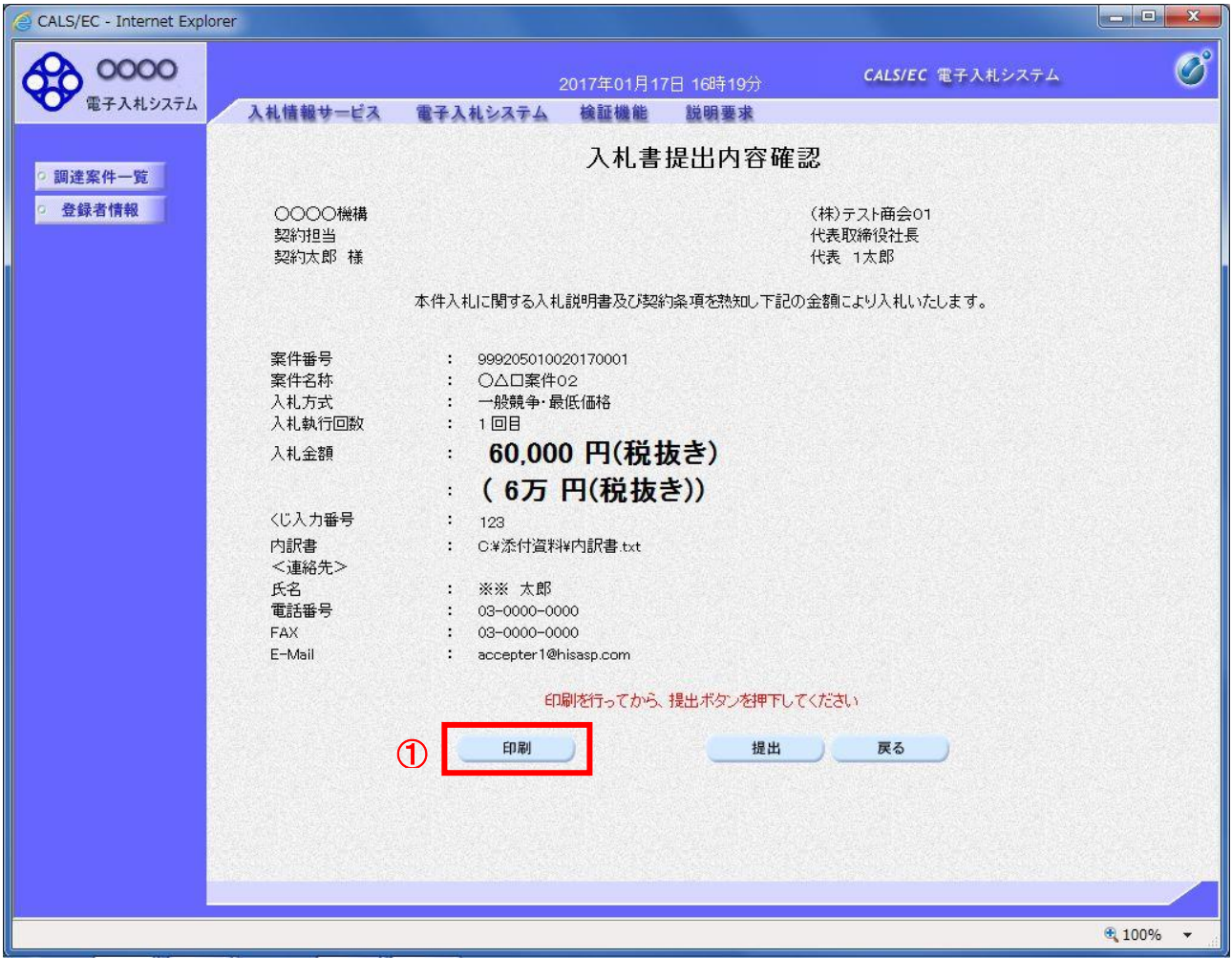

#### 操作説明

内容を確認し、「印刷」ボタン①をクリックします。※1※2

### ※1 一度入札書を提出すると、以降入札金額など内容を確認する事が出来なくなります。必要であれば必ず 本画面で印刷を行ってください。

※2 印刷ボタンをクリックしただけでは印刷されません。印刷用の別画面を表示します。

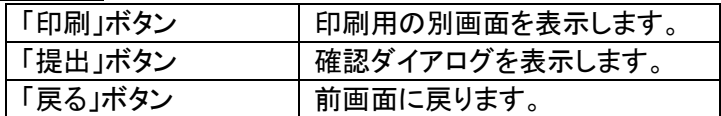

# (4)入札書の印刷

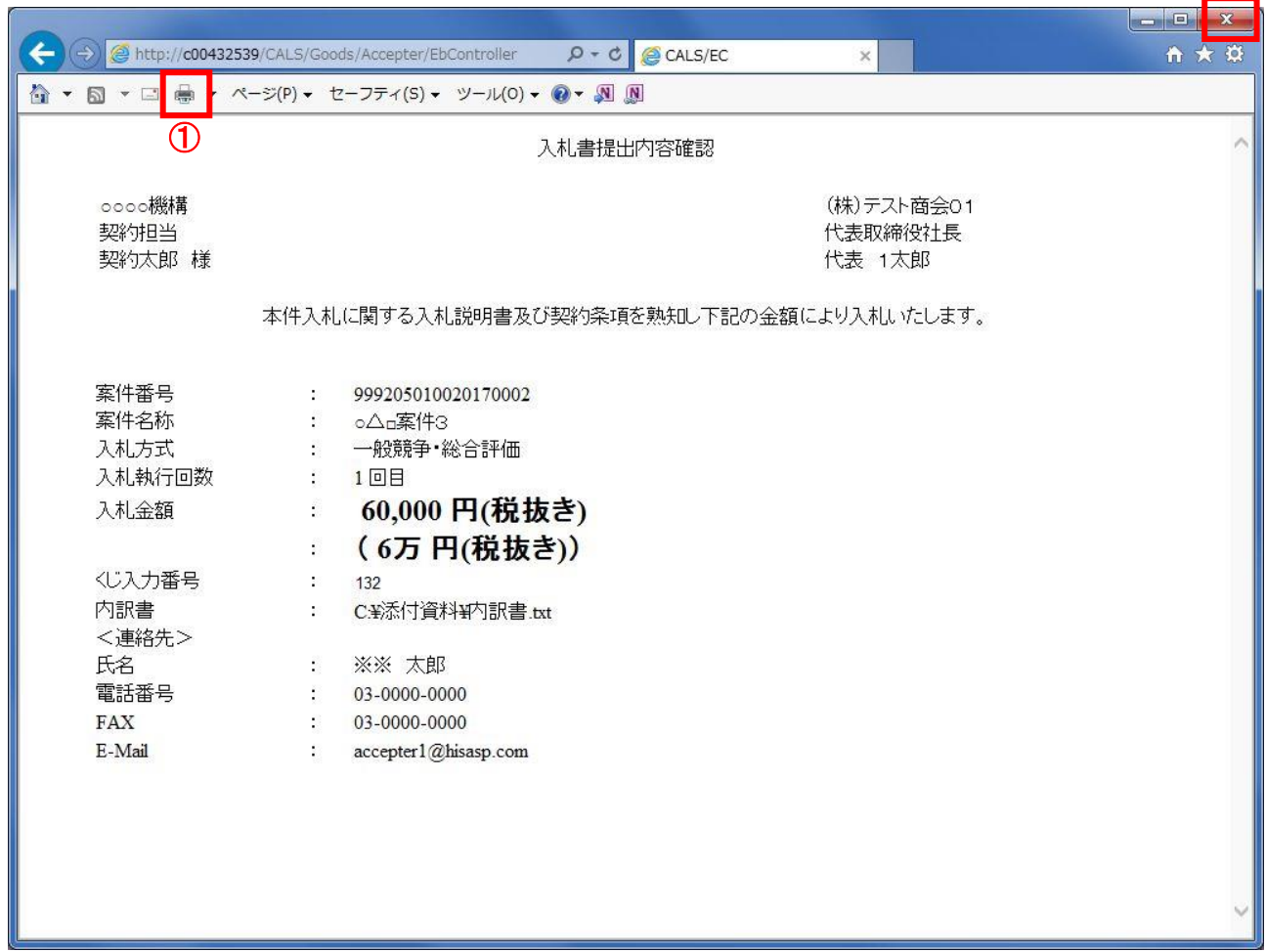

②

#### 操作説明

「印刷」アイコン①をクリックし、印刷完了後、画面右上の「×」ボタン②で画面を閉じます。 印刷アイコンが表示されない場合は、画面上でマウスを右クリックし、メニューから「印刷」を選択してください。

# (5)入札書の提出

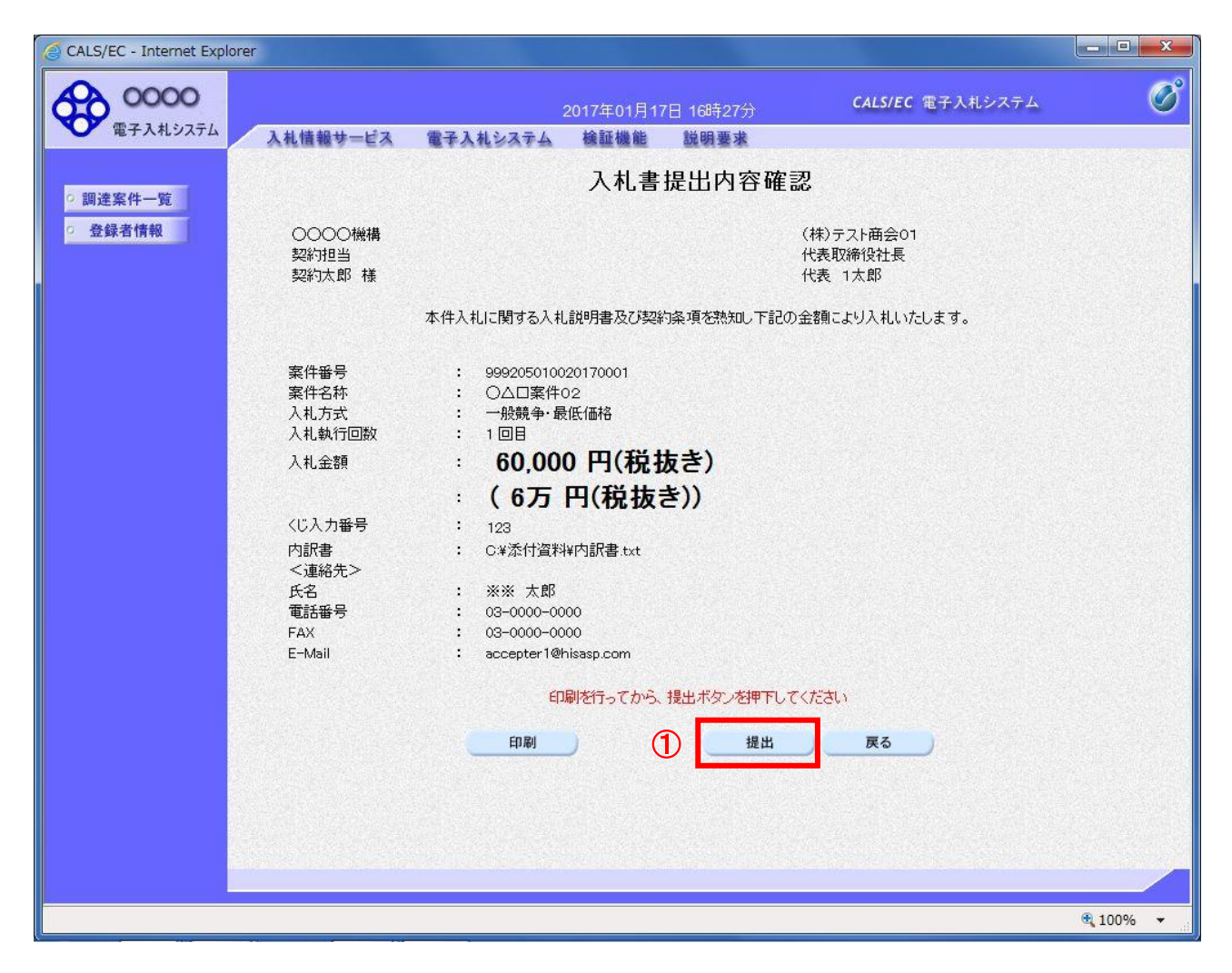

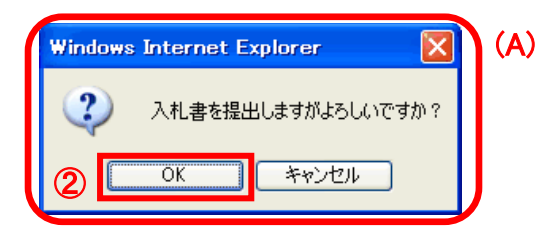

#### 操作説明

「提出」ボタン①をクリックします。

確認ダイアログ(A)が表示されますので、「OK」ボタン2をクリックします。※

※ 入札書は一度提出すると内容の確認、修正、再提出が一切出来ません。ご注意ください。

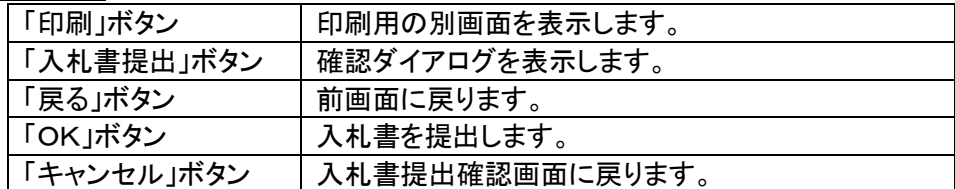

# (6)入札書送信完了の確認

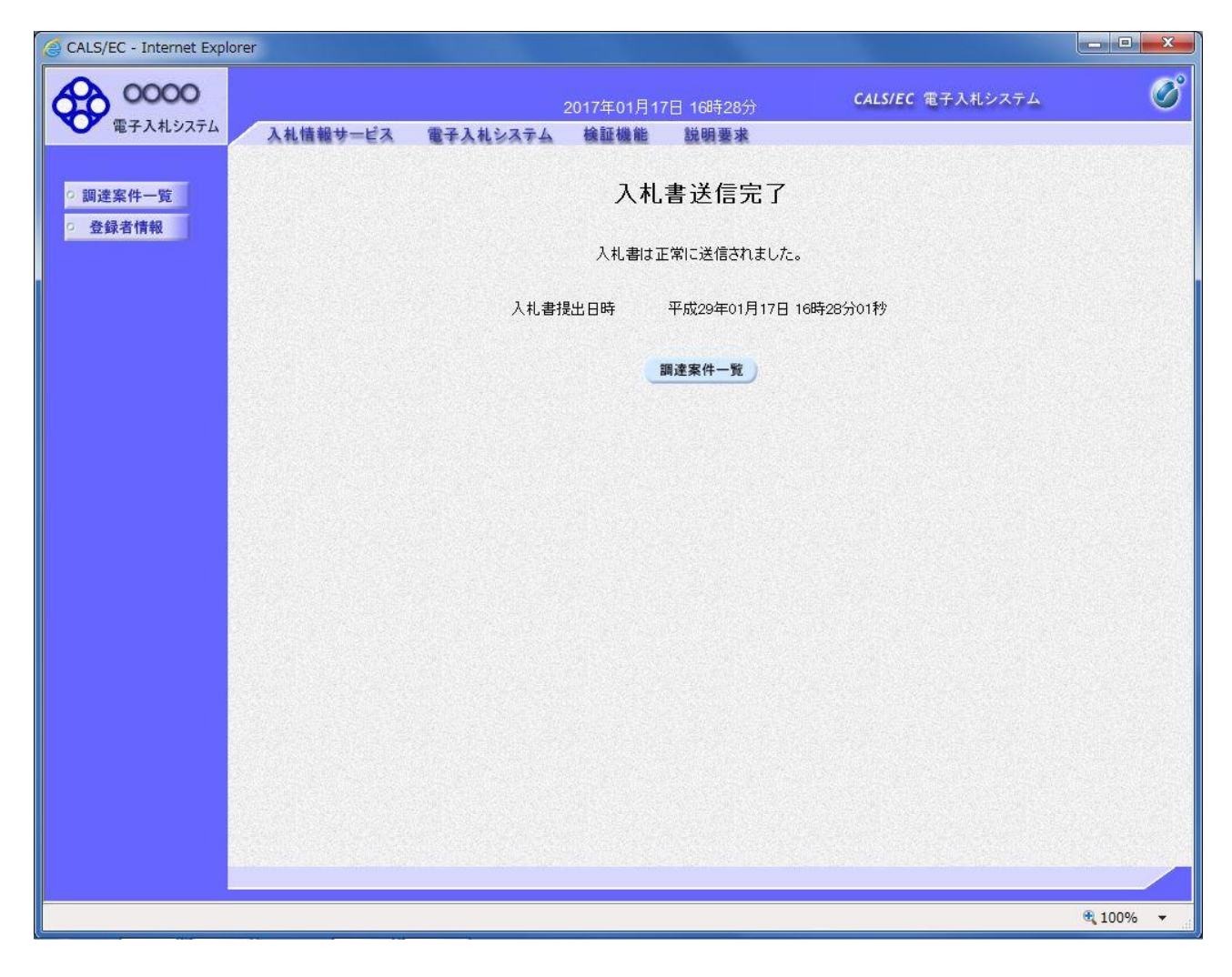

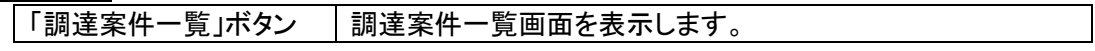

# 2.6 入札書受付票の確認

入札書の提出が完了すると、「入札書受付票」が発行されます。

本通知が発行されると、登録されている連絡先メールアドレスに通知受領のお知らせメールが発行 されます。

# (1)入札案件の検索

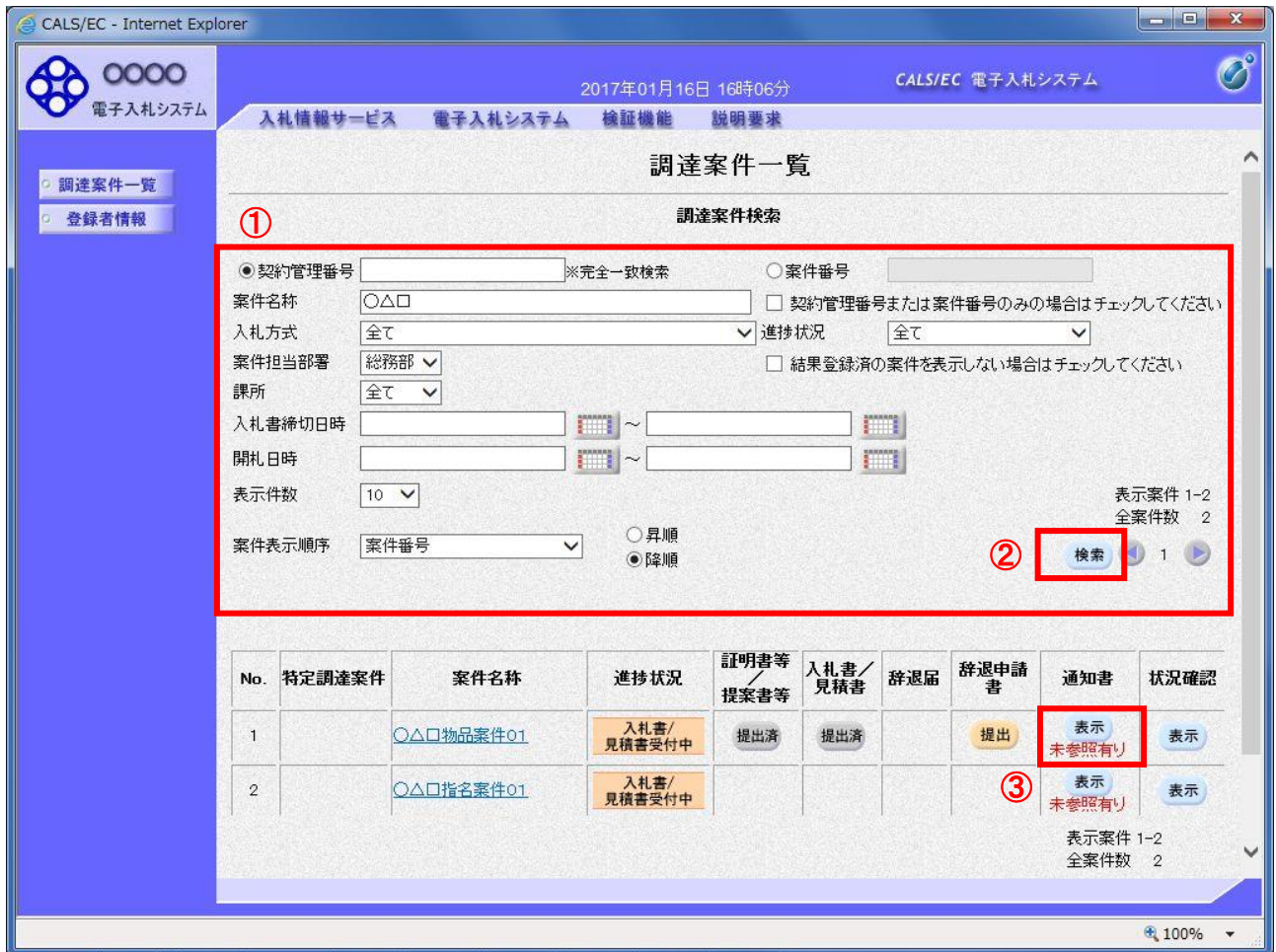

#### 操作説明

調達案件検索画面にて検索条件①を入力し、「検索」ボタン②をクリックします。 検索結果が表示されるので、受付票を確認する案件の「通知書」欄の「表示」ボタン③をクリックします。

電子入札システム内に未参照の新しい通知書が届くと、「通知書」欄の「表示」ボタン下に「未参照有 り」のコメントが表示されます。 全ての未参照の通知書の確認が完了すると、このコメントは消えます。

# (2)入札書受付票の表示

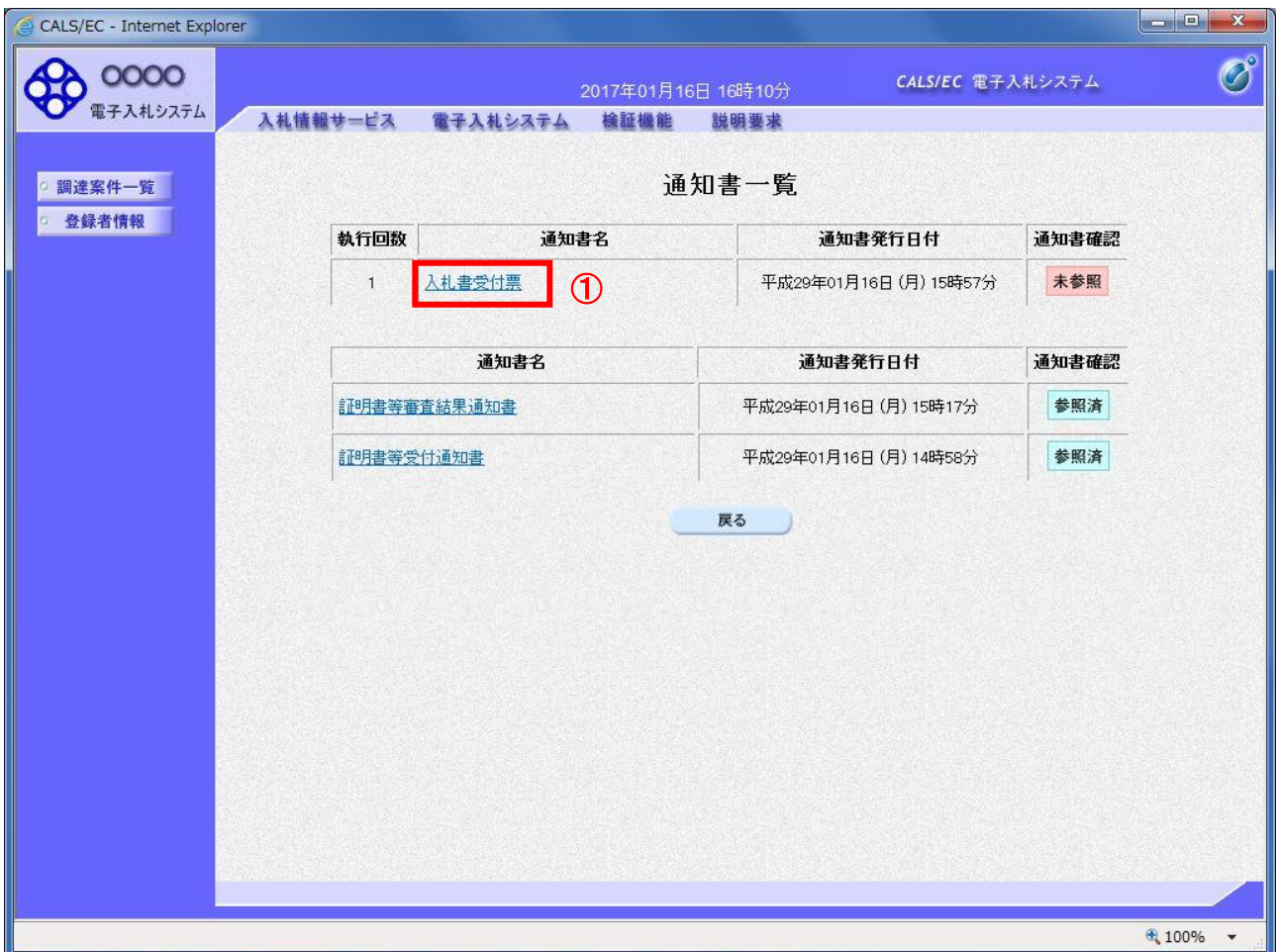

## 操作説明

「入札書受付票」リンク①をクリックします。

#### 項目説明

**|「戻る」ボタン | 前画面に戻ります。** 

# (3)入札書受付票の確認

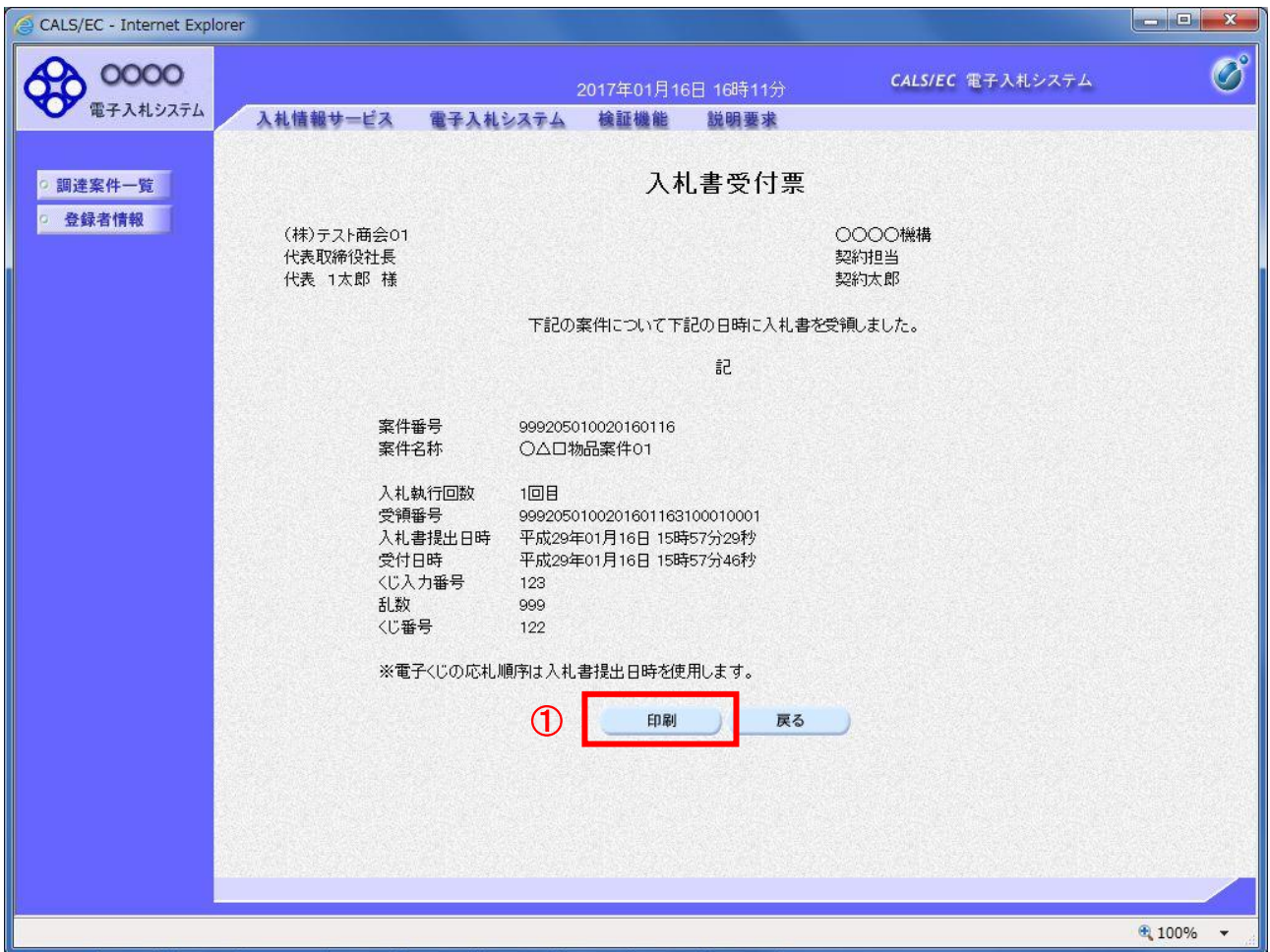

#### 操作説明

印刷を行う場合、「印刷」ボタン①をクリックします。※

※ 印刷ボタンをクリックしただけでは印刷されません。印刷用の別画面を表示します。

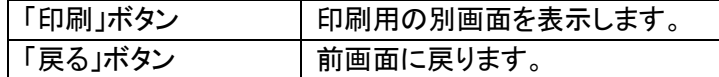

# (4)入札書受付票の印刷

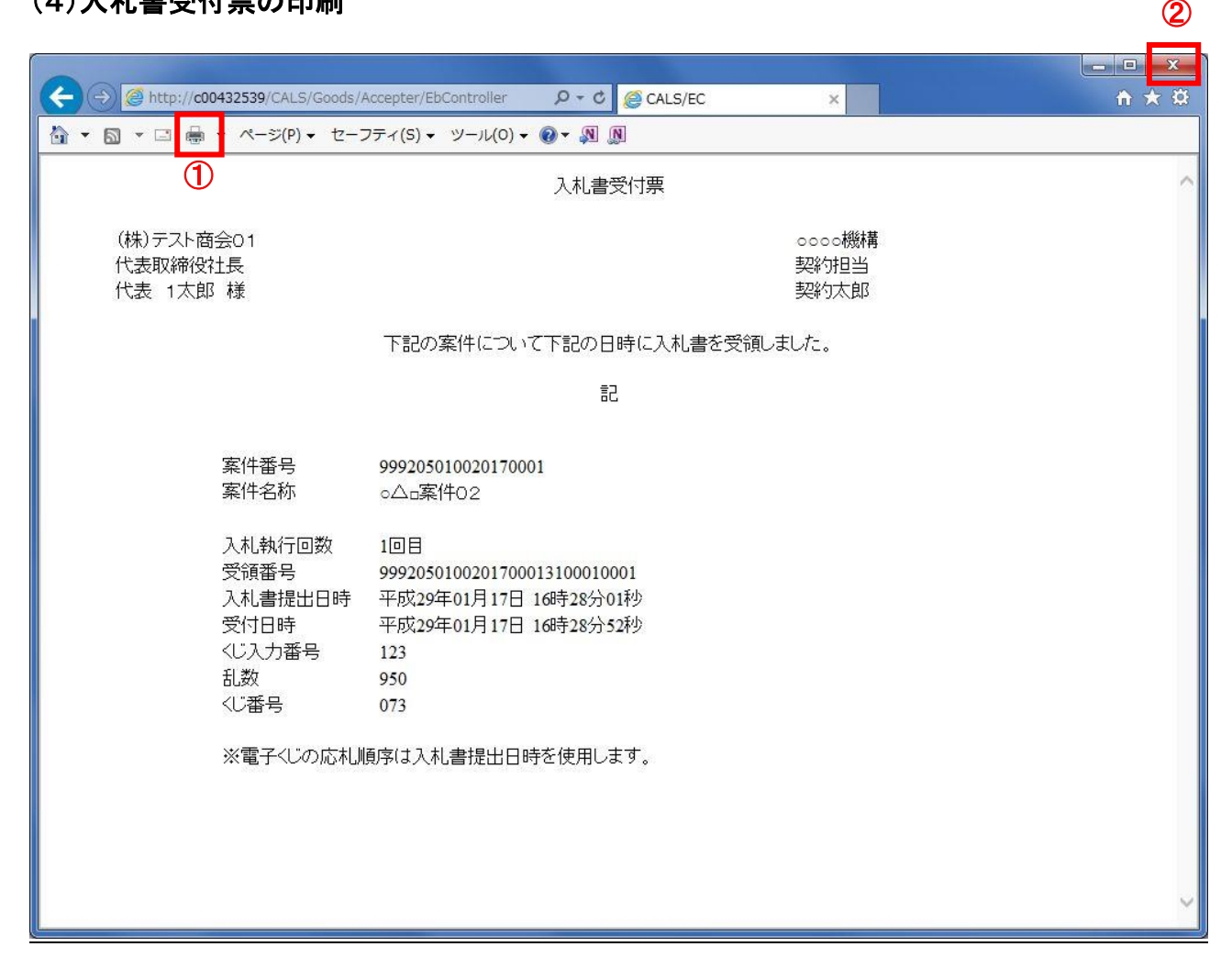

#### 操作説明

「印刷」アイコン①をクリックし、印刷完了後、画面右上の「×」ボタン②で画面を閉じます。

印刷アイコンが表示されない場合は、画面上でマウスを右クリックし、メニューから「印刷」を選択してください。

# 2.7 入札締切通知書の確認

入札締切が執行されると、「入札締切通知書」が発行されます。

本通知が発行されると、登録されている連絡先メールアドレスに通知受領のお知らせメールが発行 されます。

# (1)入札案件の検索

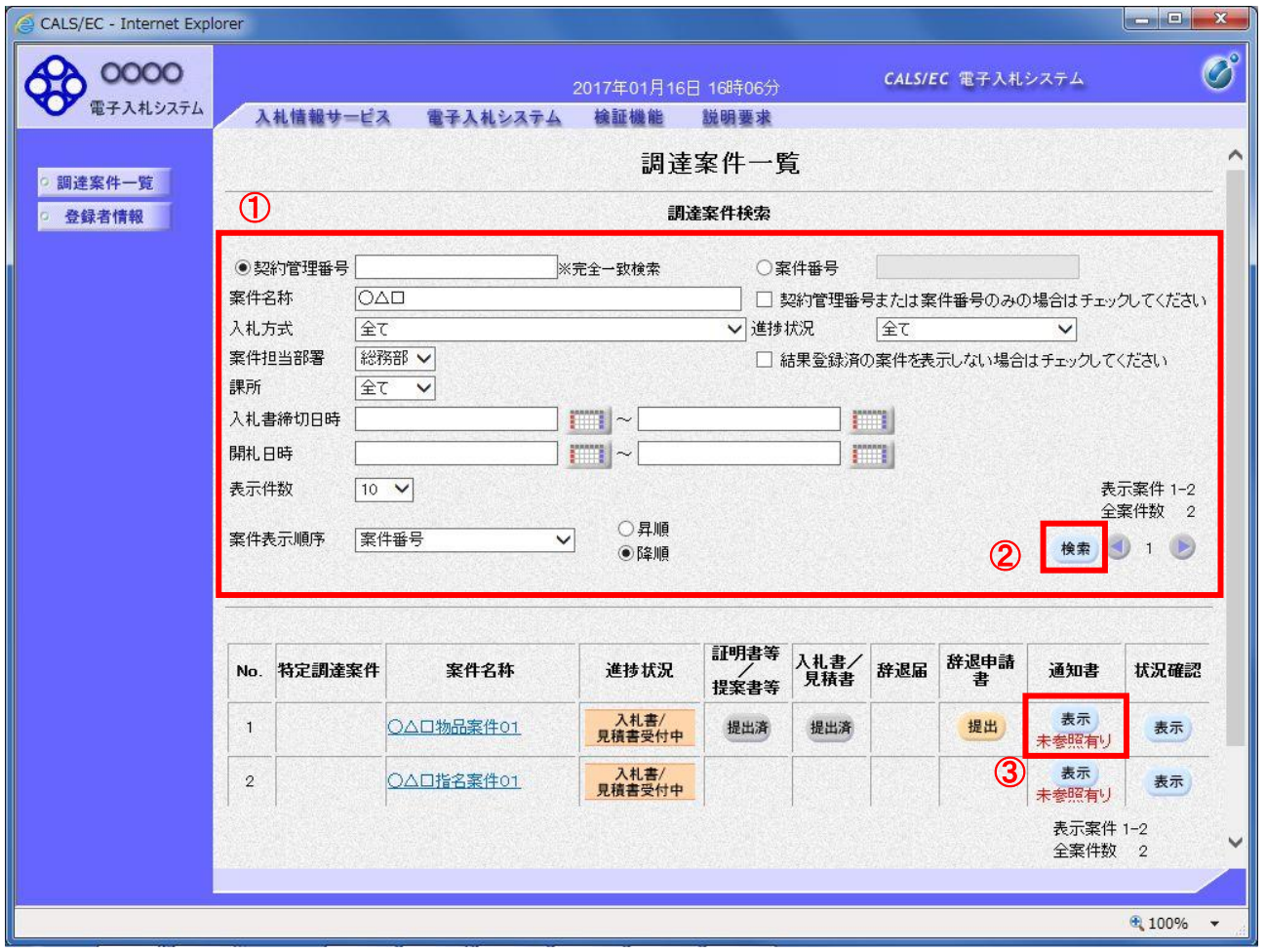

#### 操作説明

調達案件検索画面にて検索条件①を入力し、「検索」ボタン②をクリックします。 検索結果が表示されるので、確認する案件の「通知書」欄の「表示」ボタン③をクリックします。

電子入札システム内に未参照の新しい通知書が届くと、「通知書」欄の「表示」ボタン下に「未参照有 り」のコメントが表示されます。 全ての未参照の通知書の確認が完了すると、このコメントは消えます。

# (2)入札締切通知書の表示

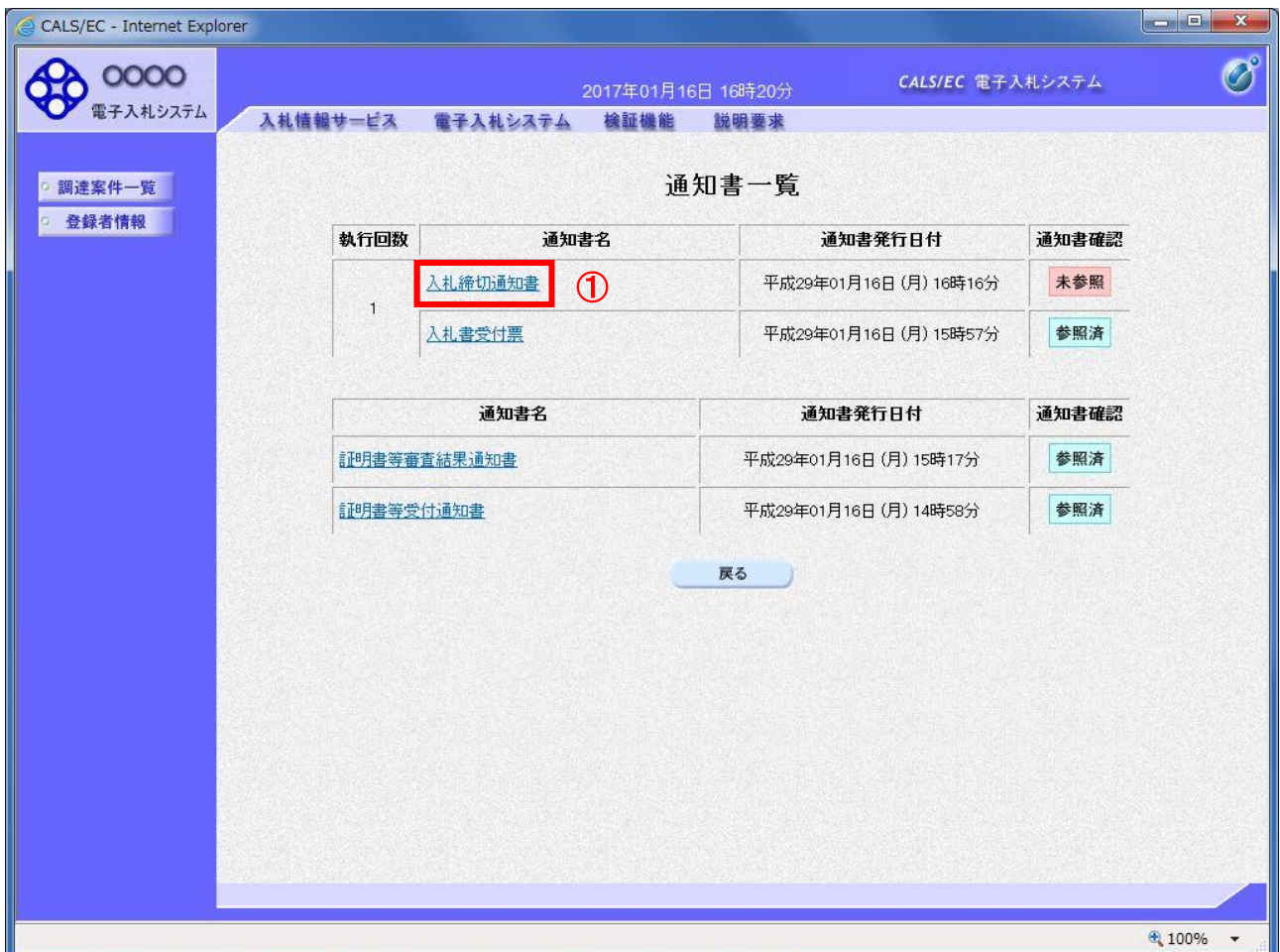

#### 操作説明

「入札締切通知書」リンク①をクリックします。

#### 項目説明

「戻る」ボタン | 前画面に戻ります。

# (3)入札締切通知書の確認

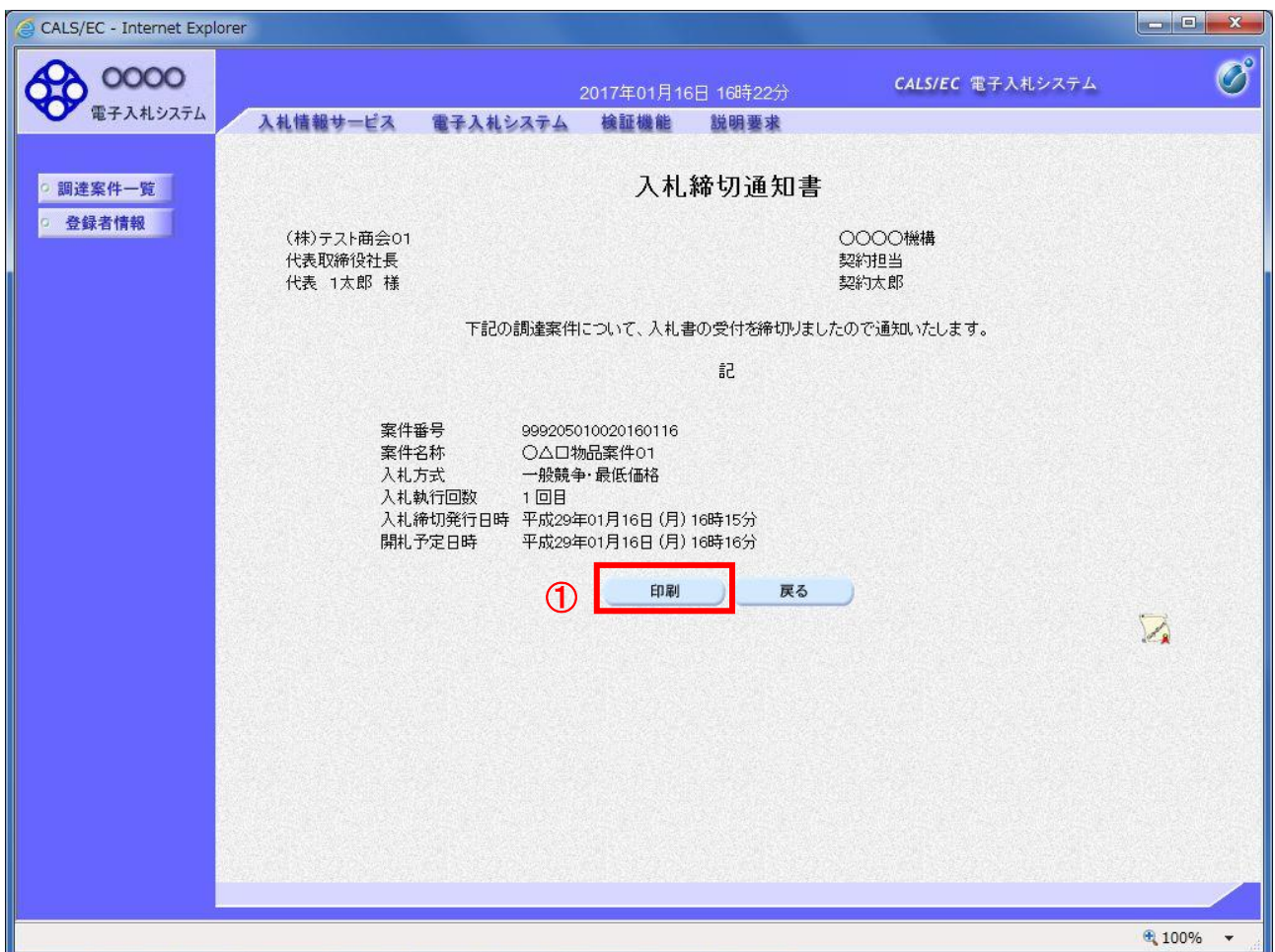

#### 操作説明

印刷を行う場合、「印刷」ボタン①をクリックします。※

※ 印刷ボタンをクリックしただけでは印刷されません。印刷用の別画面を表示します。

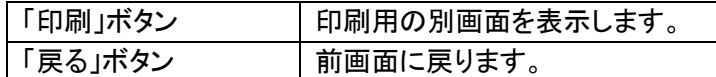

# (4)入札締切通知書の印刷

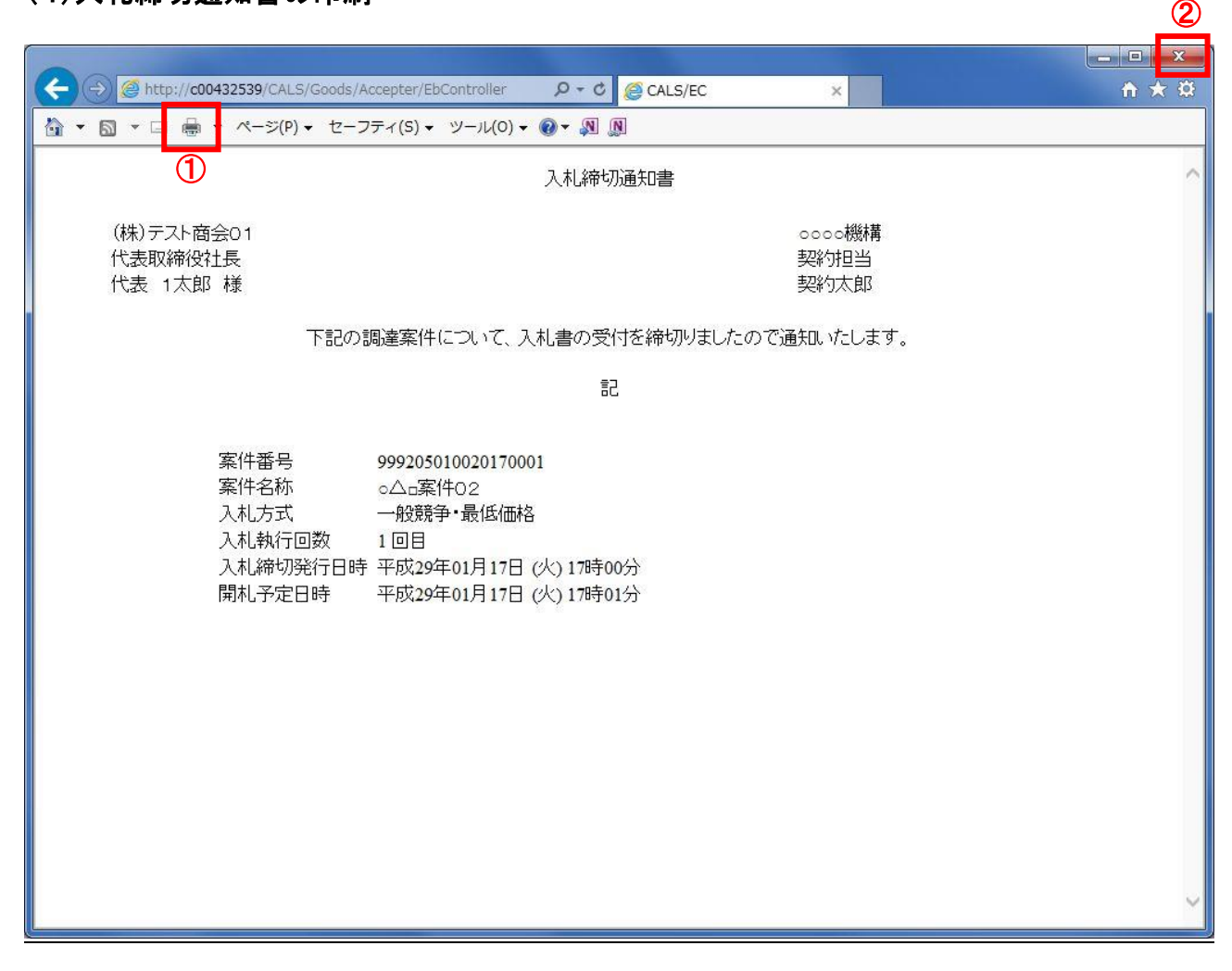

#### 操作説明

「印刷」アイコン①をクリックし、印刷完了後、画面右上の「×」ボタン②で画面を閉じます。

印刷アイコンが表示されない場合は、画面上でマウスを右クリックし、メニューから「印刷」を選択してください。

# 2.8 保留通知書の確認

開札執行後、「保留通知書」が発行されます。本通知は全ての応札者に発行されます。

本通知が発行されると、登録されている連絡先メールアドレスに通知受領のお知らせメールが発行 されます。

# (1)入札案件の検索

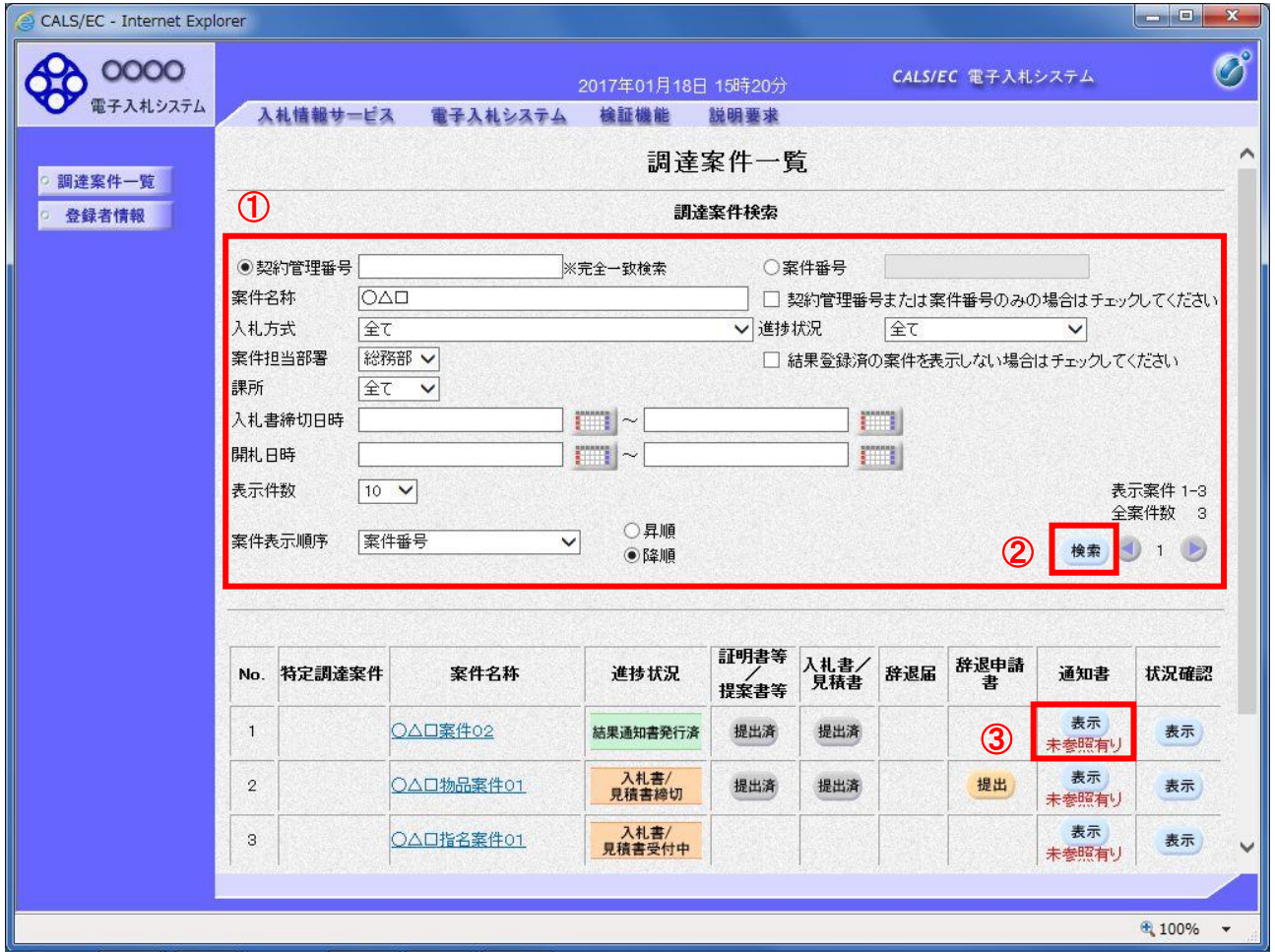

#### 操作説明

ŕ

調達案件検索画面にて検索条件①を入力し、「検索」ボタン②をクリックします。

検索結果が表示されるので、確認する案件の「通知書」欄の「表示」ボタン③をクリックします。

電子入札システム内に未参照の新しい通知書が届くと、「通知書」欄の「表示」ボタン下に「未参照有 り」のコメントが表示されます。 全ての未参照の通知書の確認が完了すると、このコメントは消えます。

# (2)保留通知書の表示

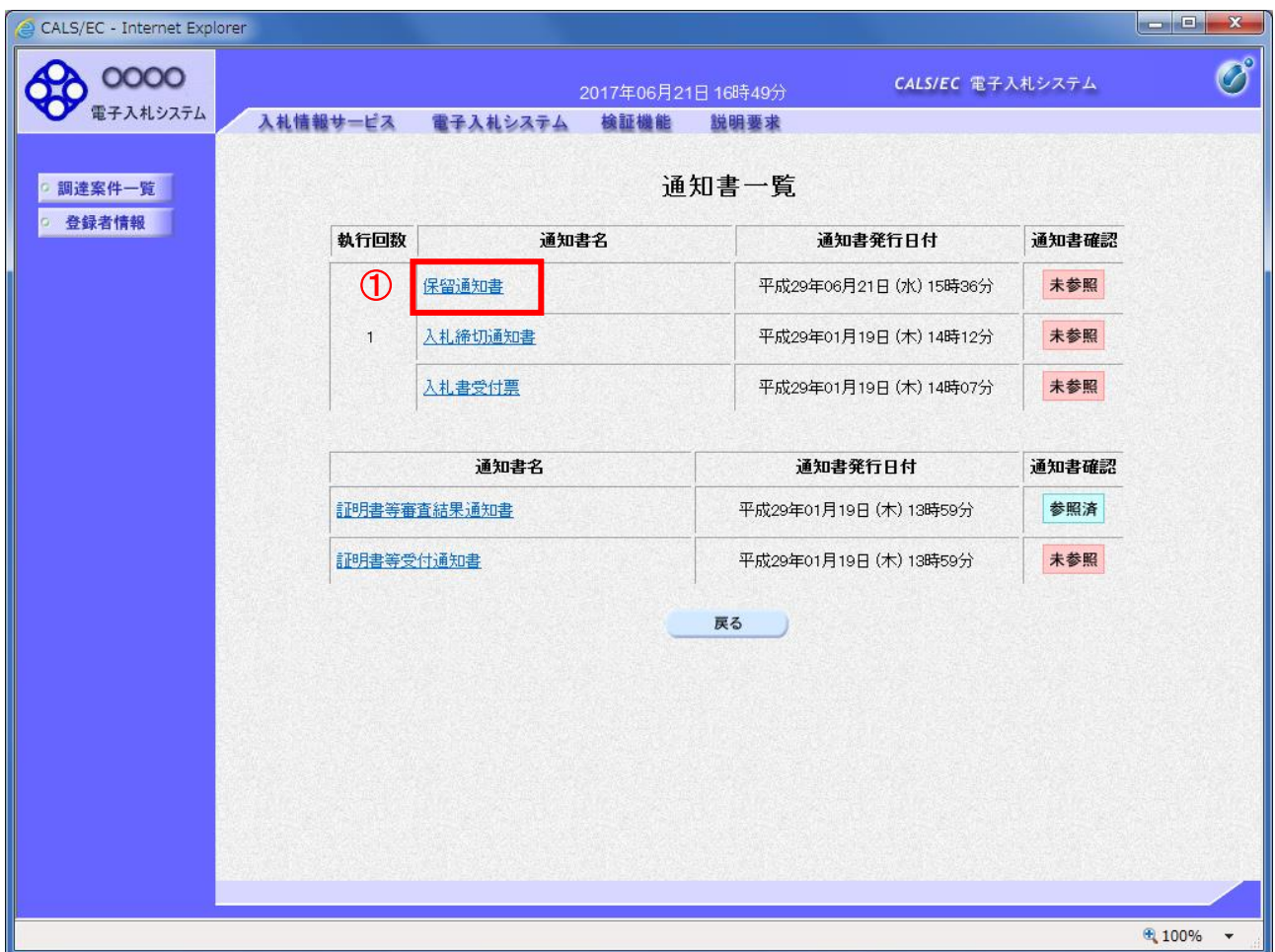

# 操作説明

「保留通知書」リンク①をクリックします。

<mark>項目説明</mark><br>│「戻る」ボタン 「戻る」ボタン 前画面に戻ります。

# (3)保留通知書の確認

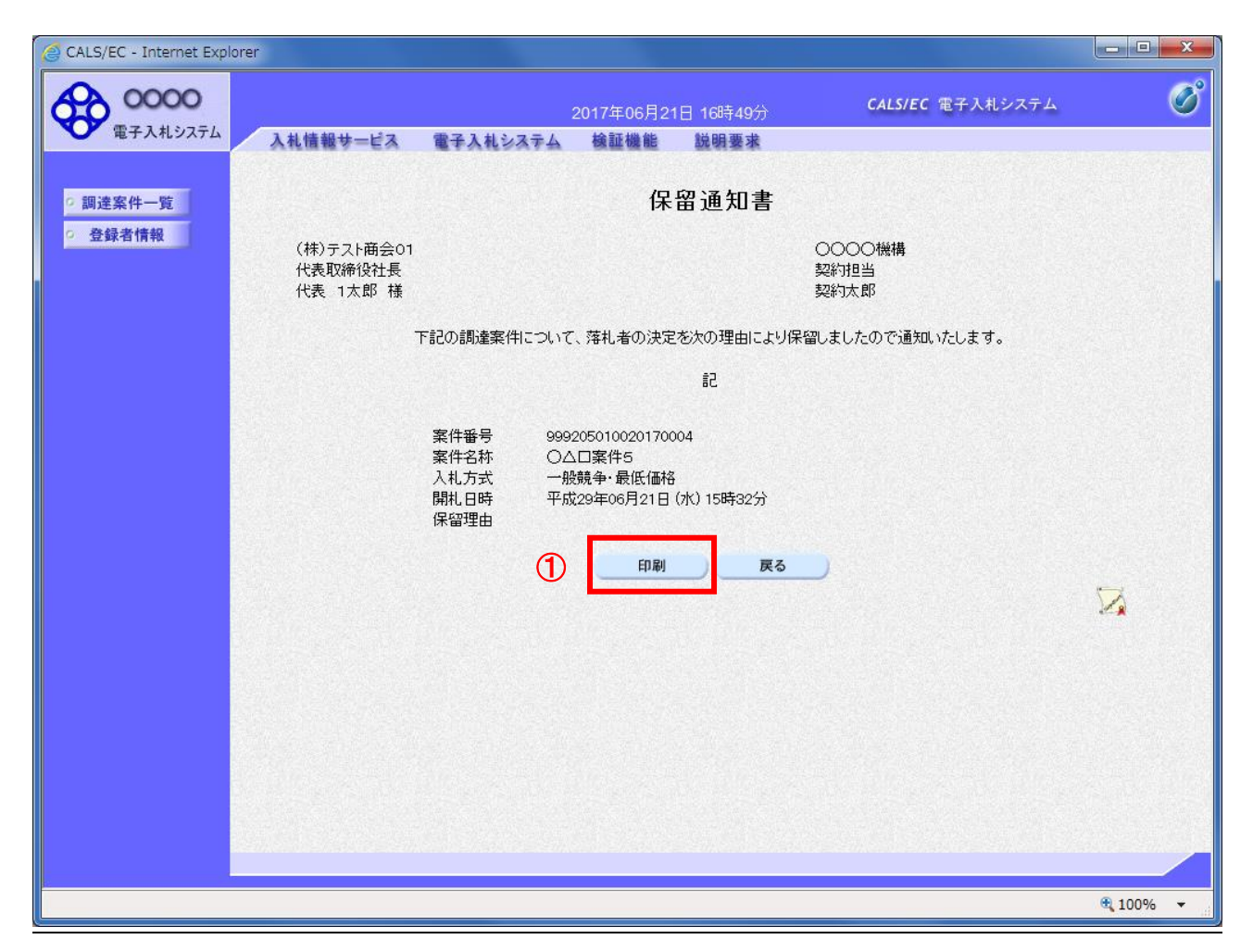

#### 操作説明

印刷を行う場合、「印刷」ボタン①をクリックします。※

※ 印刷ボタンをクリックしただけでは印刷されません。印刷用の別画面を表示します。

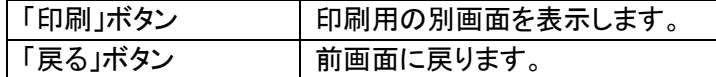

# (4)保留通知書の印刷

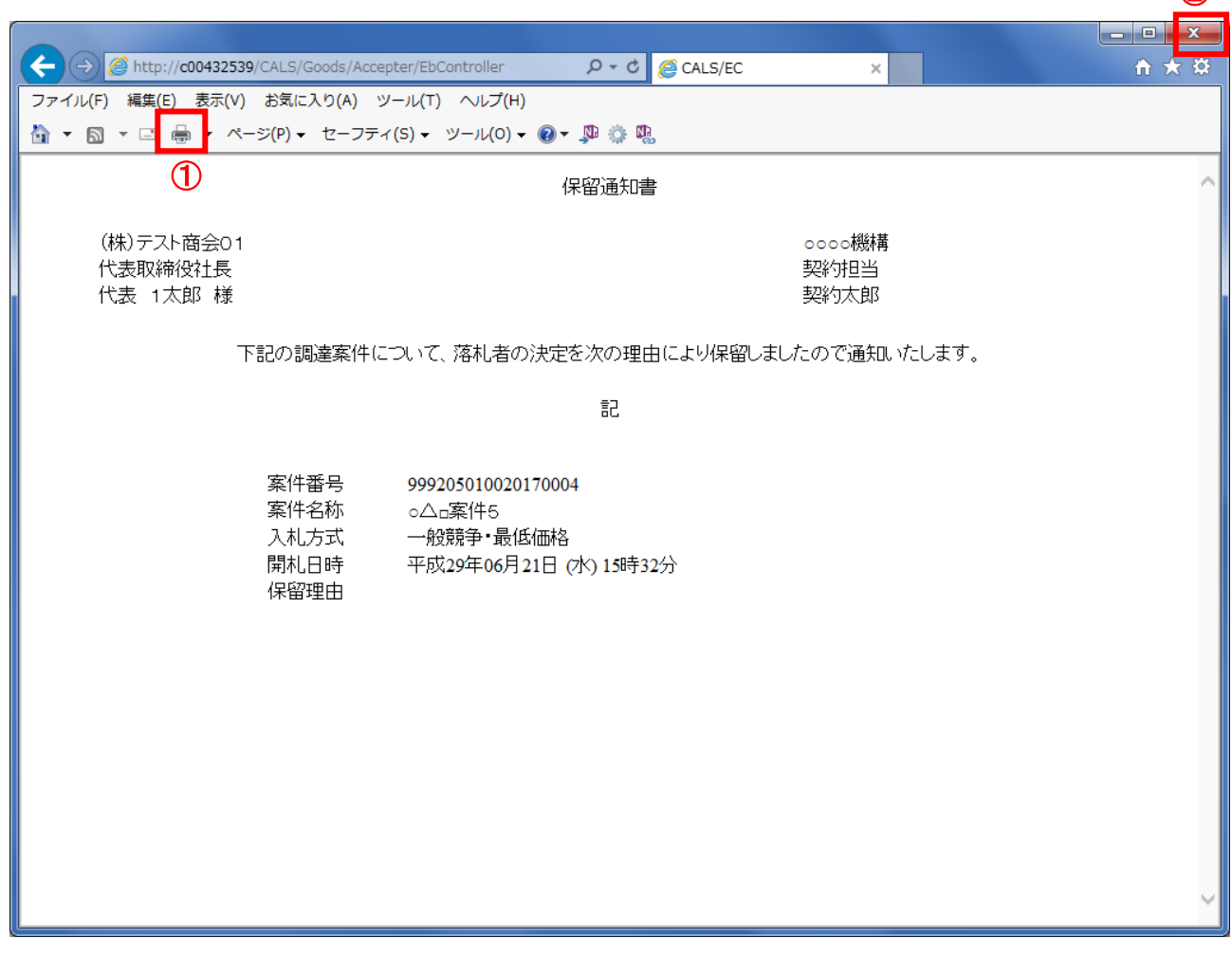

 $\odot$ 

#### 操作説明

------------<br>「印刷」アイコン①をクリックし、印刷完了後、画面右上の「×」ボタン②で画面を閉じます。

印刷アイコンが表示されない場合は、画面上でマウスを右クリックし、メニューから「印刷」を選択してください。

# 2.9 落札通知書の確認

落札者が決定し、入札結果が登録されると、「落札通知書」が発行されます。本通知は全ての応札者に発行さ れます。

本通知が発行されると、登録されている連絡先メールアドレスに通知受領のお知らせメールが発行 されます。

# (1)入札案件の検索

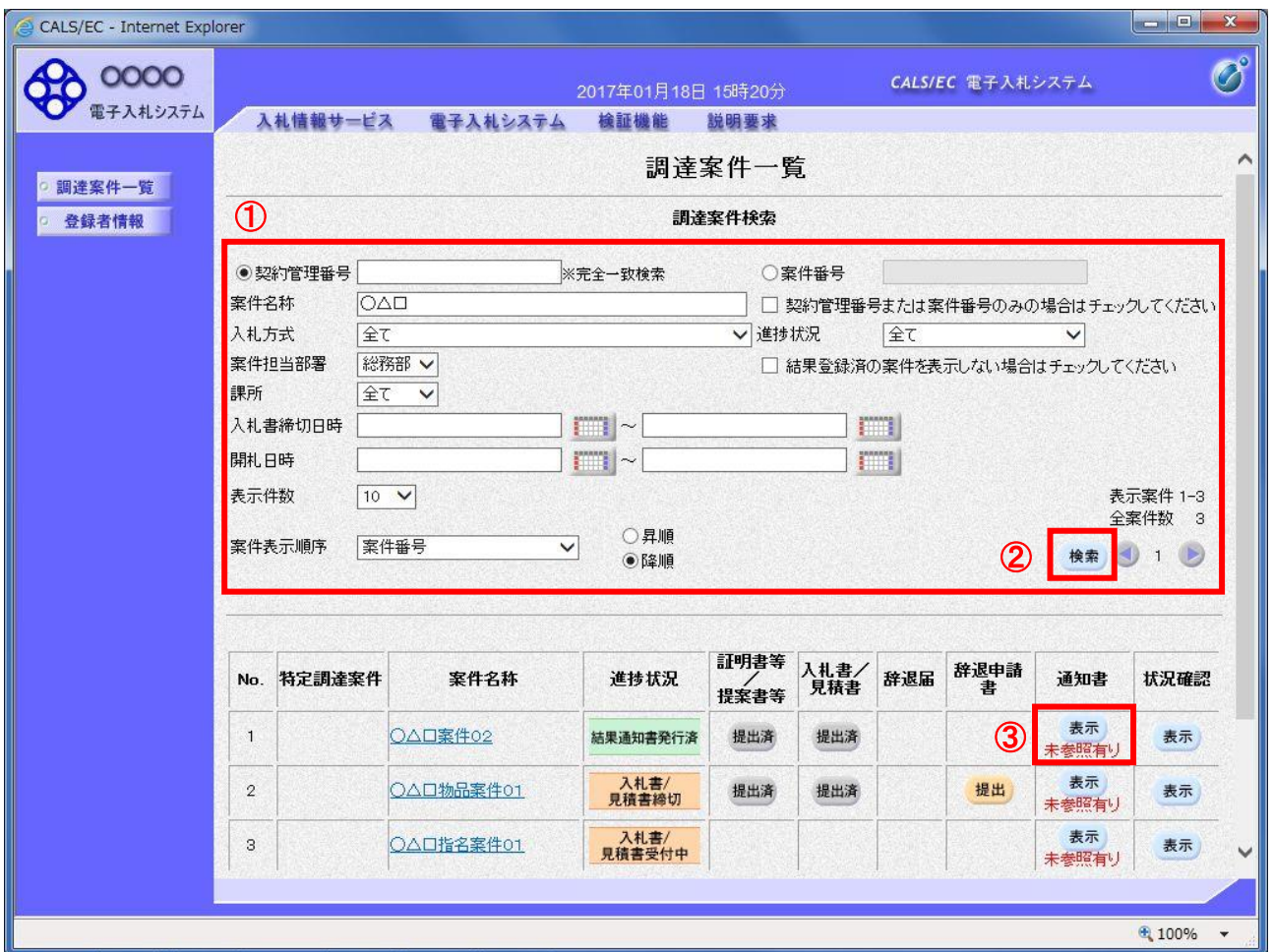

#### 操作説明

r

調達案件検索画面にて検索条件①を入力し、「検索」ボタン②をクリックします。

検索結果が表示されるので、確認する案件の「通知書」欄の「表示」ボタン③をクリックします。

電子入札システム内に未参照の新しい通知書が届くと、「通知書」欄の「表示」ボタン下に「未参照有 り」のコメントが表示されます。 全ての未参照の通知書の確認が完了すると、このコメントは消えます。

# (2)落札通知書の表示

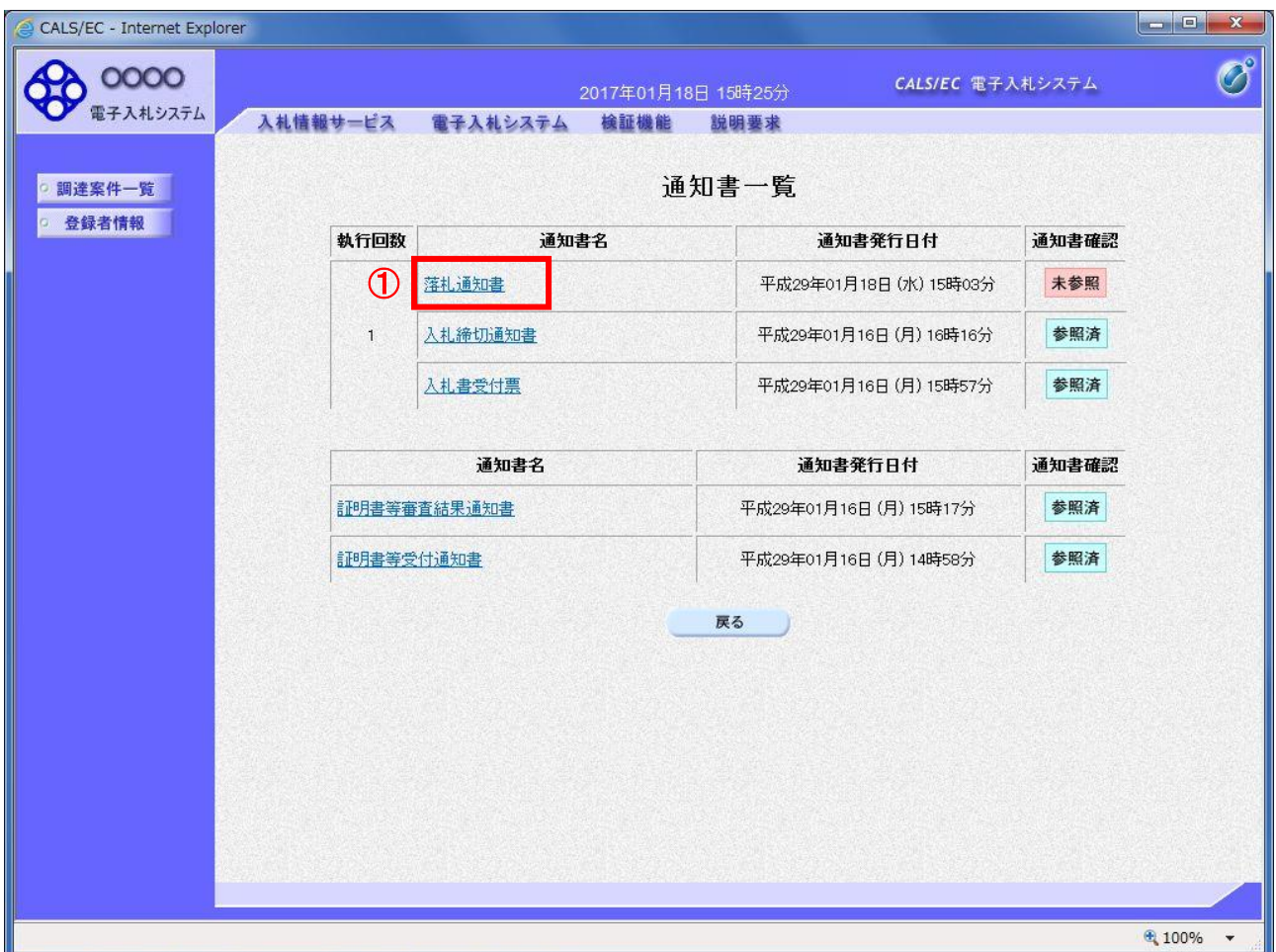

## 操作説明

「落札通知書」リンク①をクリックします。

#### 項目説明

**|「戻る」ボタン | 前画面に戻ります。** 

# (3)落札通知書の確認

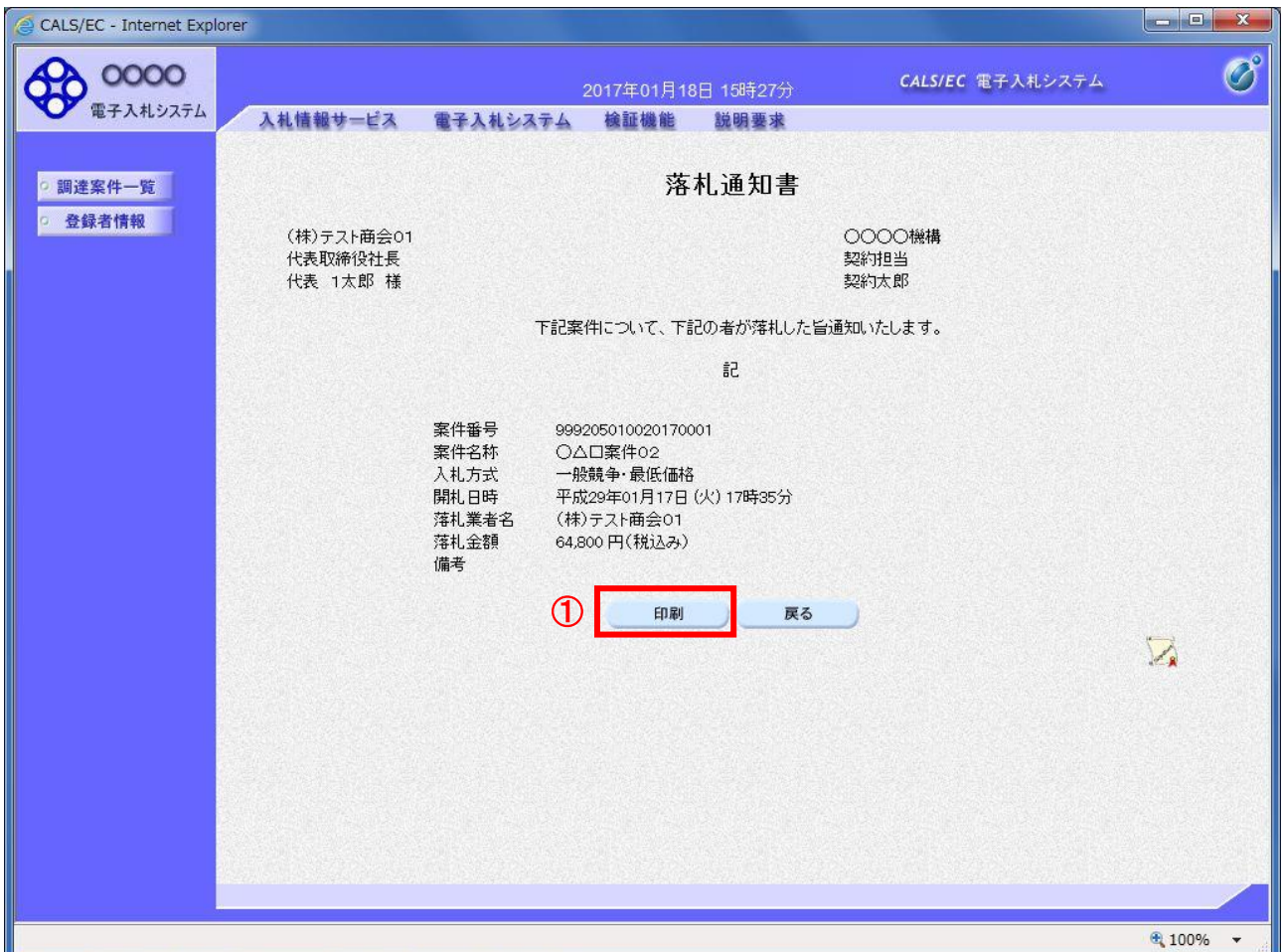

#### 操作説明

印刷を行う場合、「印刷」ボタン①をクリックします。※

※ 印刷ボタンをクリックしただけでは印刷されません。印刷用の別画面を表示します。

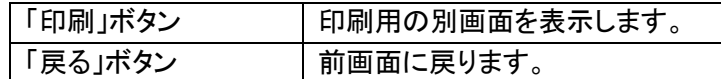

# (4)落札通知書の印刷

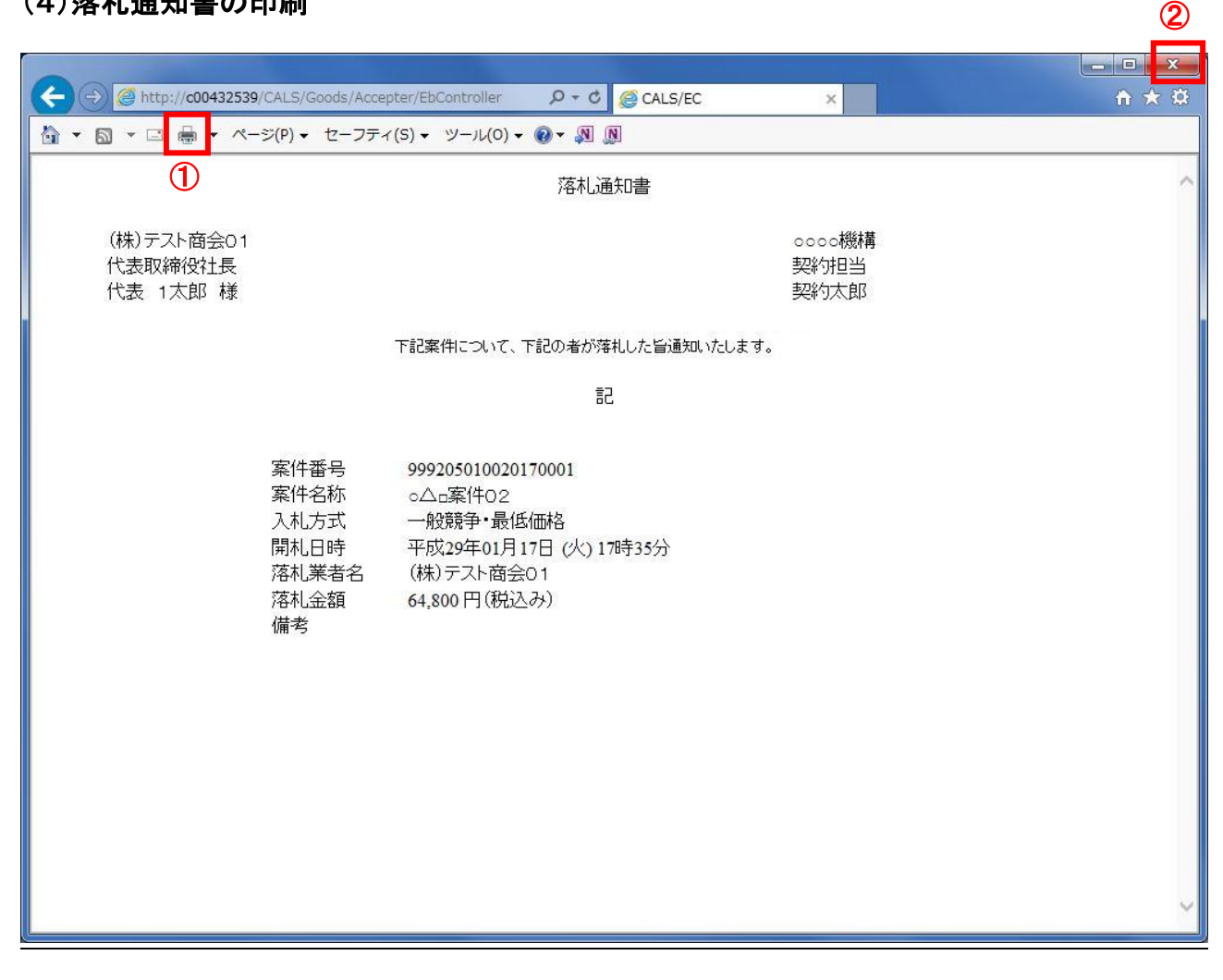

#### 操作説明

「印刷」ボタン①をクリックし、印刷完了後、画面右上の「×」ボタン②で画面を閉じます。

印刷アイコンが表示されない場合は、画面上でマウスを右クリックし、メニューから「印刷」を選択してください。